# MANUAL DE USUARIO

# REGULARIZACIÓN Y CONTROL AMBIENTAL

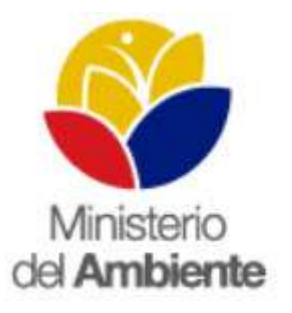

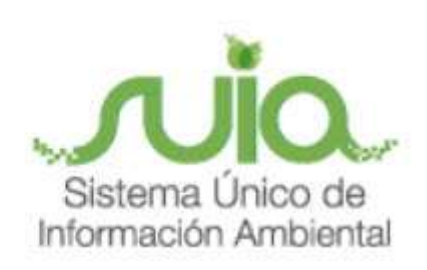

Quito, septiembre del 2015

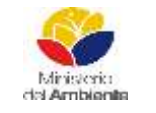

Sistema Único de Información Ambiental - SUIA

Fecha de revisión:

Versión: 1.0

### REGULARIZACIÓN Y CONTROL **AMBIENTAL**

Código:<br>MAE-SUIA-MDA-030

Página 2 de 45

# **ÍNDICE**

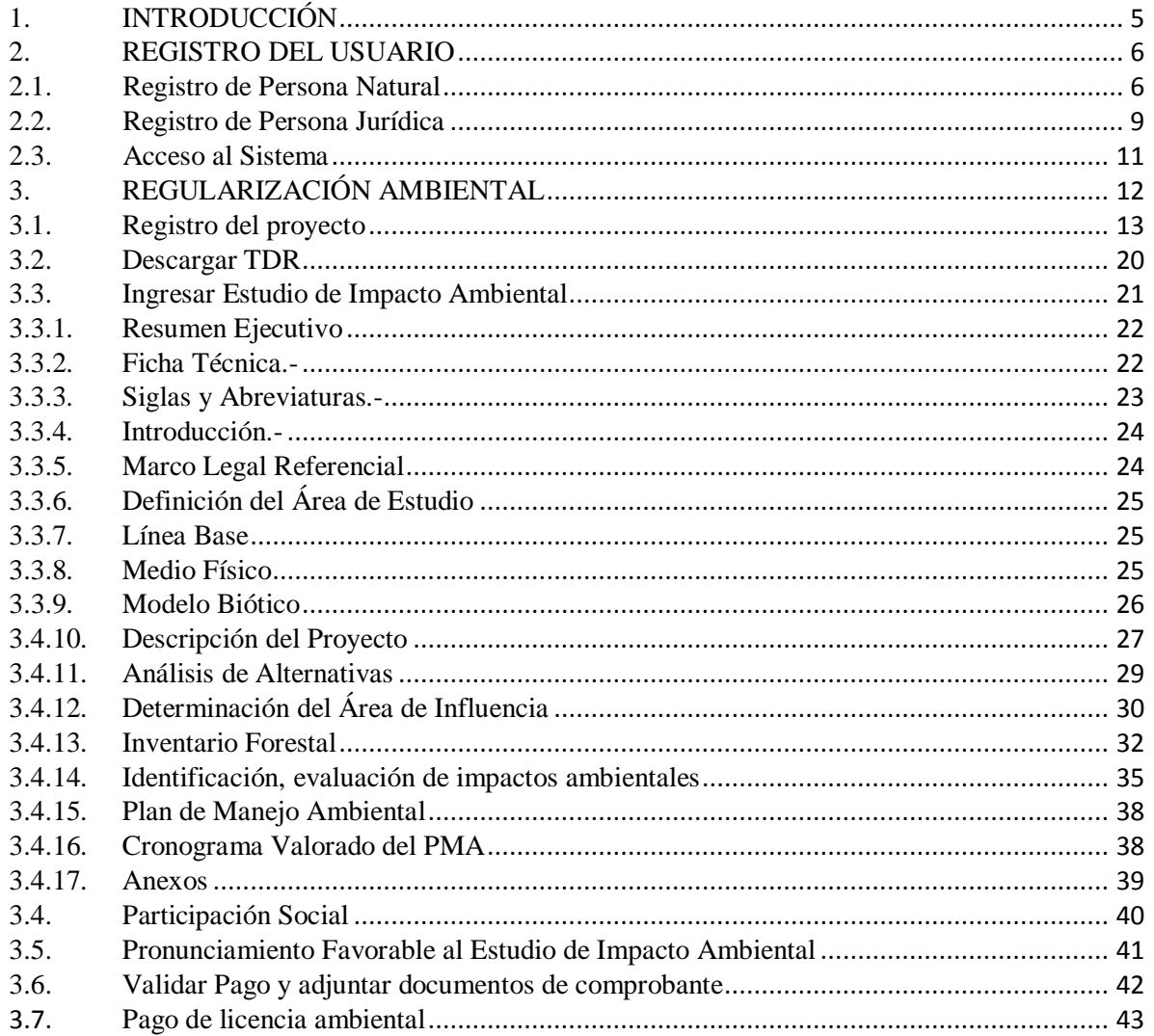

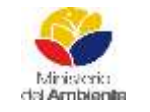

Sistema Único de Información Ambiental - SUIA

**Fecha de revisión:**

#### **REGULARIZACIÓN Y CONTROL AMBIENTAL Versión:** 1.0 Página **3** de **45**

**Código: MAE-SUIA-MDA-030** 

# **ÍNDICE DE FIGURAS**

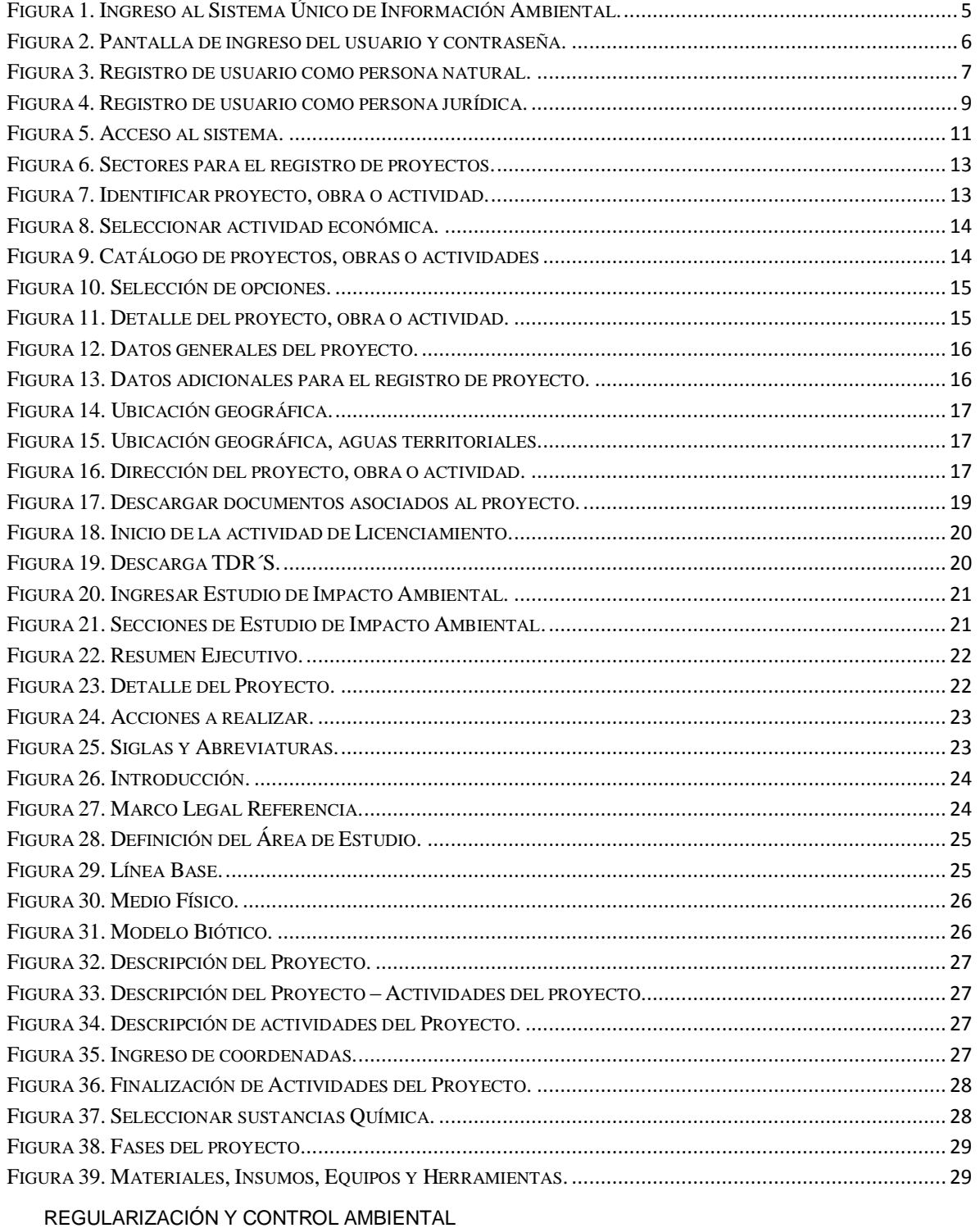

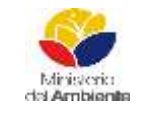

Sistema Único de Información Ambiental - SUIA

**Fecha de revisión:**

#### **REGULARIZACIÓN Y CONTROL AMBIENTAL Versión:** 1.0 Página **4** de **45**

**Código: MAE-SUIA-MDA-030** 

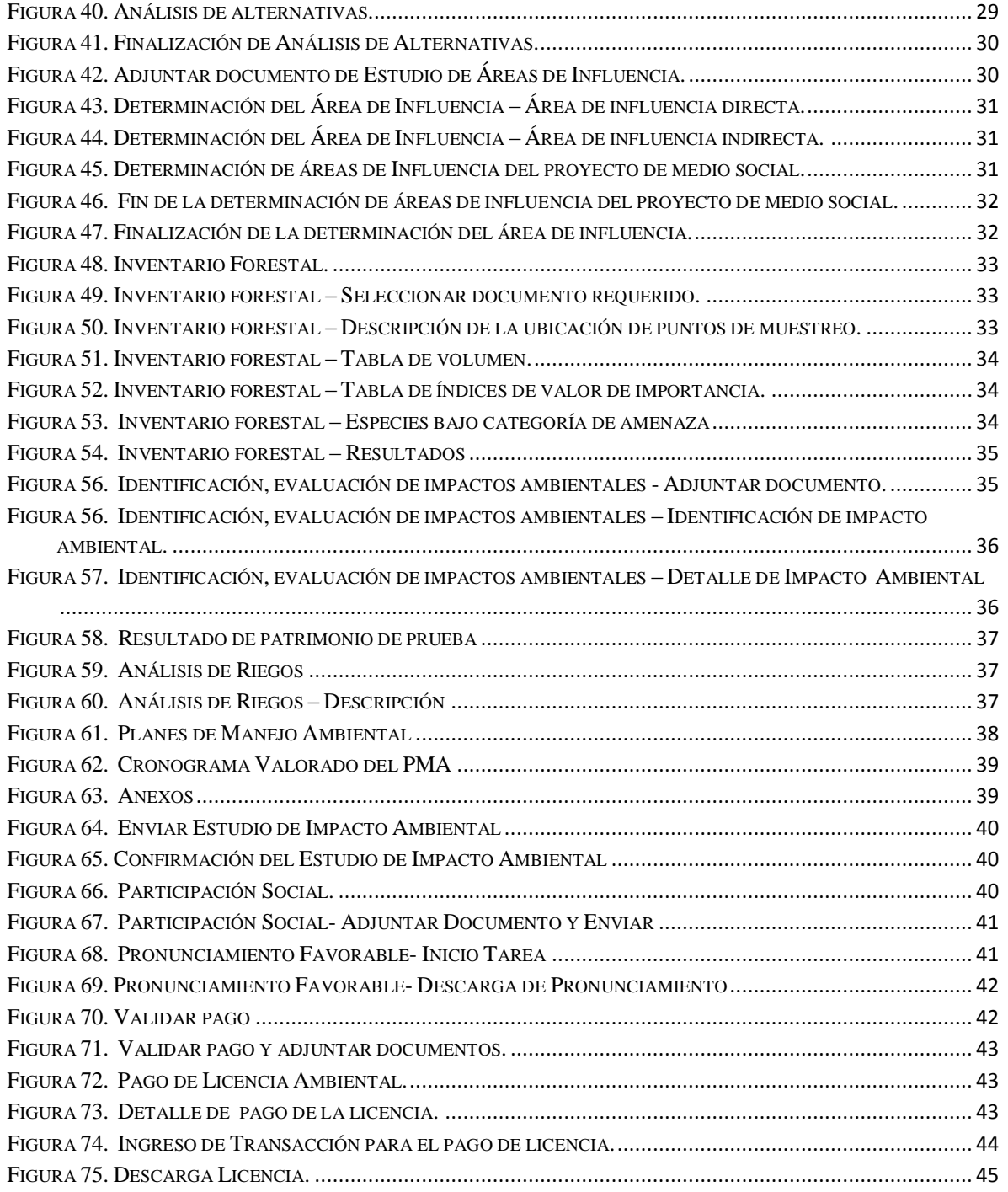

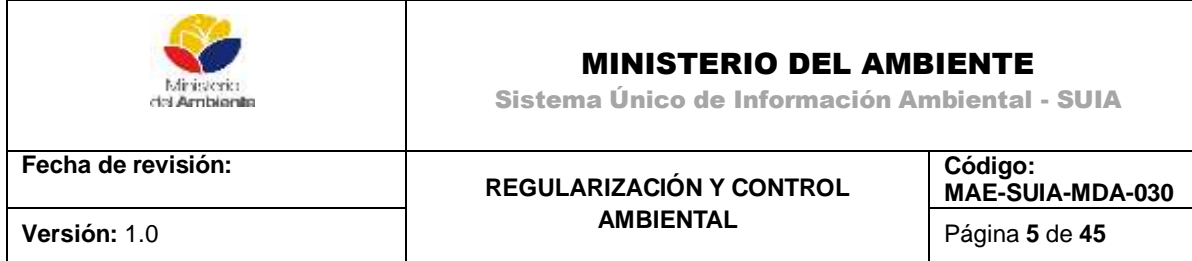

# <span id="page-4-0"></span>**1. INTRODUCCIÓN**

El presente documento está dirigido a entregar las pautas de operación del sistema "Regularización y Control Ambiental", el cual tiene como objetivo apoyar la gestión de trámites y proyectos encaminados al registro, control, mantenimiento y preservación del medio ambiente a nivel nacional y al servicio de toda la ciudadanía.

Para el ingreso al Sistema de Regularización y Control Ambiental, diríjase a la página Web: [http://suia.ambiente.gob.ec,](http://suia.ambiente.gob.ec/) donde deberá seleccionar la opción **Servicios en línea -> Regularización Ambiental -> Regularización y Control Ambiental (Ver figura 1)**.

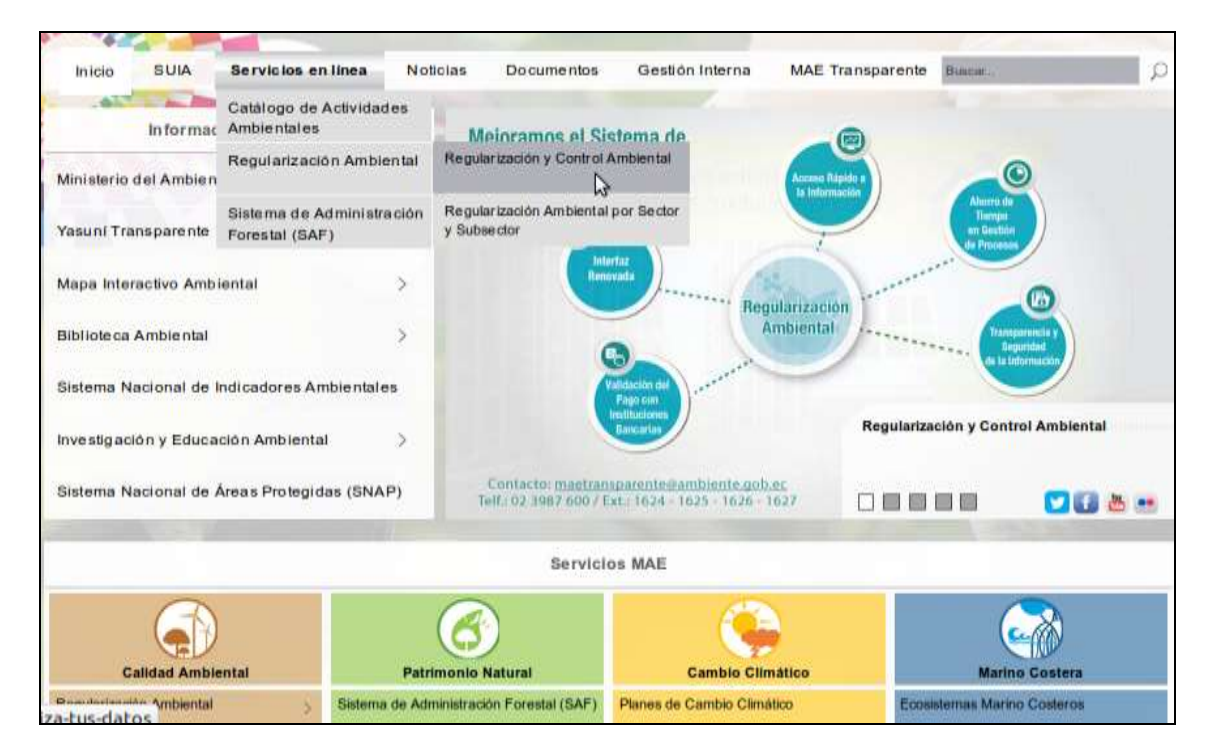

*Figura 1. Ingreso al Sistema Único de Información Ambiental.*

<span id="page-4-1"></span>Al momento de seleccionar Regularización y Control Ambiental se presentará la siguiente pantalla **(Ver figura 2).**

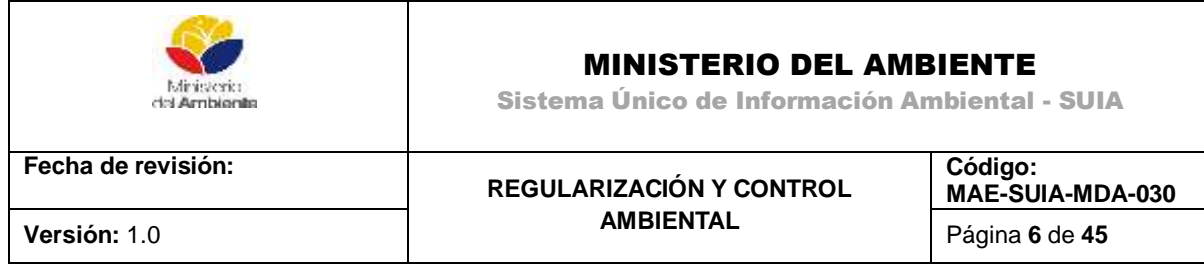

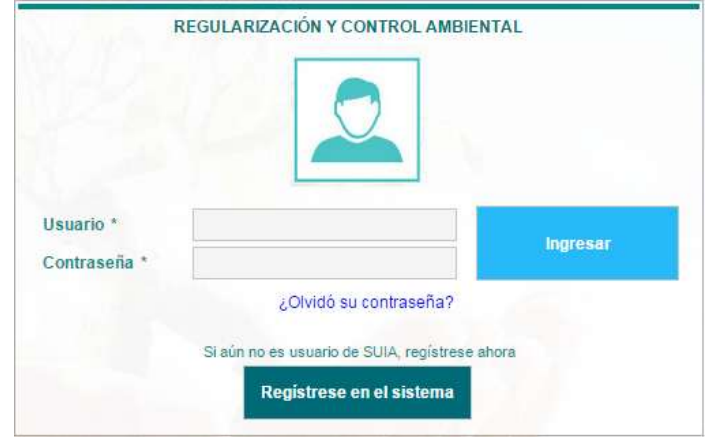

*Figura 2. Pantalla de ingreso del usuario y contraseña.*

### <span id="page-5-2"></span>**Detalle de las opciones:**

**Ingresar.-** Si el usuario fue registrado y aprobado en el Sistema Único de Información Ambiental anteriormente, podrá acceder al Sistema de Regularización y Control Ambiental con las credenciales utilizadas hasta este momento.

**¿Desea conocer sobre SUIA?-** Permite al ciudadano(a) conocer sobre los procesos de Regularización y Control Ambiental.

**Registrarse en el sistema.** Si el usuario no cuenta con credenciales para el Sistema de Regularización y Control Ambiental, debe registrarse.

# <span id="page-5-0"></span>**2. REGISTRO DEL USUARIO**

Si no es usuario del Sistema de Regularización y Control Ambiental, para poder hacer uso de los servicios del aplicativo deberá registrarse mediante la opción "**Registrarse en el sistema",** la cual mostrará un formulario en el cual debe seleccionar si el registro es de una Persona Natural o Persona Jurídica.

# <span id="page-5-1"></span>**2.1. Registro de Persona Natural**

Al seleccionar en tipo entidad persona natural el Sistema de Regularización y Control Ambiental presentará una pantalla con la información requerida para el registro de persona natural **(Ver figura 3)**.

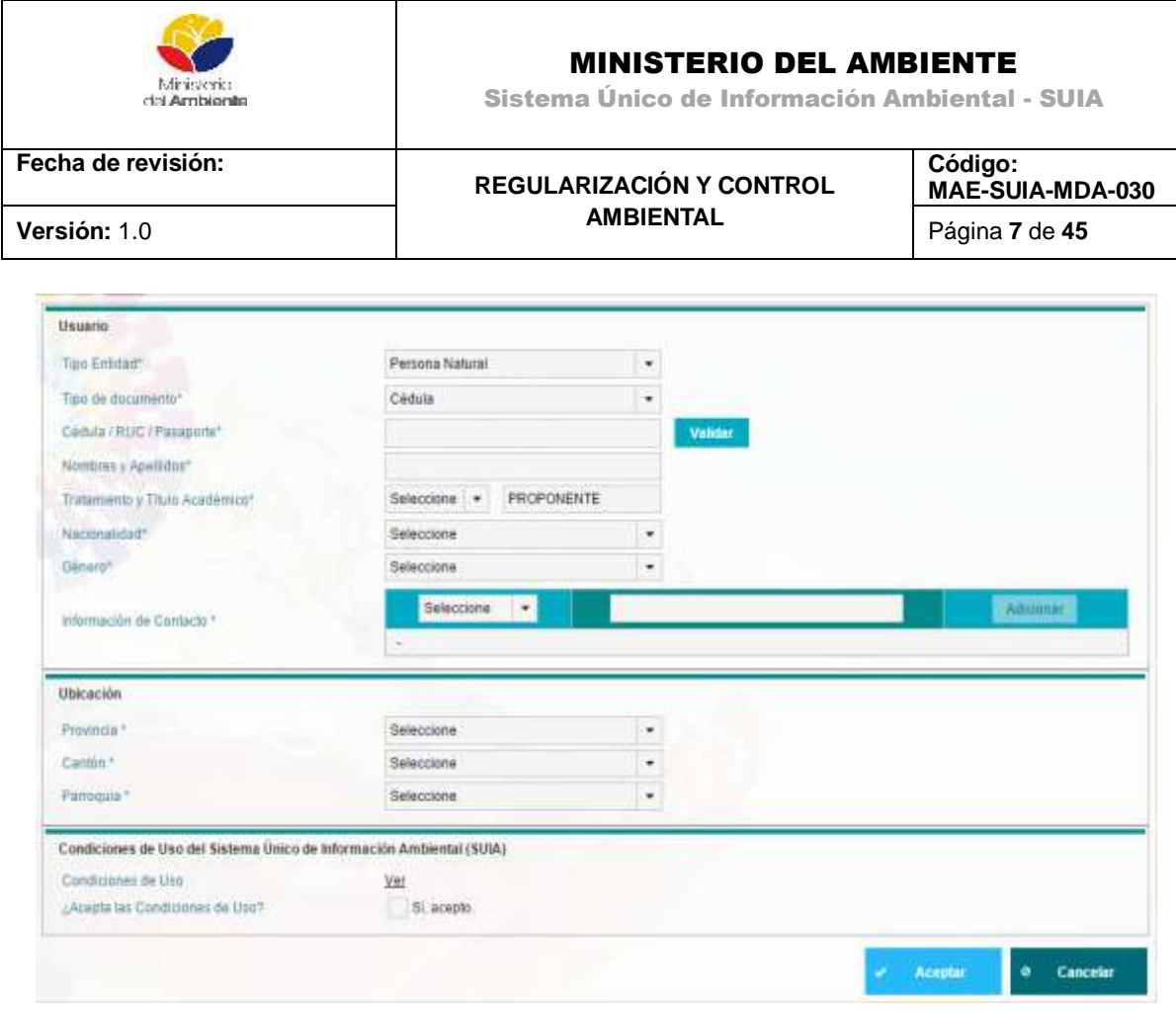

*Figura 3. Registro de usuario como persona natural.*

<span id="page-6-0"></span>La pantalla **Registro de Persona Natural** cuenta con tres (3) secciones**,** las cuales se detallan a continuación:

### **Sección 1: Usuario**

- **Tipo Entidad:** Por defecto se muestra en el sistema como persona natural.
- **Tipo de documento:** El usuario debe seleccionar el tipo de documento que utilizará para registrarse, las opciones válidas son: Cédula, RUC o Pasaporte.
- **Cédula/ RUC/ Pasaporte:** El usuario debe ingresar el número correspondiente al tipo de documento seleccionado en el punto anterior.
- **Validar:** Valida y autocompleta los datos del usuario correspondientes a los campos Nombres y Apellidos**,** Tratamiento y Género de acuerdo a la información almacenada en el Registro Civil de la República del Ecuador.
- **Nombres y Apellidos:** Se presentará los nombres y apellidos del usuario.
- **Tratamiento:** El usuario puede seleccionar el tratamiento (Sr. Sra. o Srta.) según corresponda.

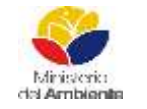

Sistema Único de Información Ambiental - SUIA

**Fecha de revisión:**

#### **REGULARIZACIÓN Y CONTROL AMBIENTAL**

**MAE-SUIA-MDA-030 Versión:** 1.0 Página **8** de **45**

**Código:** 

- **Título Académico:** El título académico aparecerá auto llenado con el texto "Proponente", pero el usuario puede editarlo e ingresar su titulación.
- **Nacionalidad:** El usuario debe seleccionar su nacionalidad.
- **Género:** El usuario debe seleccionar su género, femenino o masculino.
- **Información de contacto:** El usuario debe seleccionar los datos de contacto, prestando especial atención a los datos requeridos (\*):
	- Email\*: Ingresa la dirección de correo electrónico personal.
	- Dirección\*: Ingresa la dirección del domicilio.
	- Teléfono\*: Ingresa el número de teléfono convencional.
	- Celular\*: Ingresa el número de celular.
	- Fax: Ingresa el número de fax.
	- Pobox: Ingresa el código postal de su domicilio.
	- Url: Ingresa la dirección web.
	- Postfix Zip: Ingresar el código de área correspondiente a su provincia.
- **"Adicionar":** Se debe tener en cuenta que en dependencia de la información que se seleccione, el usuario debe escribir la información correspondiente en el cuadro de texto ubicado a la derecha, y luego presionar el botón Adicionar.

### **Sección 2: Ubicación**

- **Provincia:** Ingresar la provincia donde reside el ciudadano.
- **Cantón:** Ingresar el Cantón donde reside el ciudadano.
- **Parroquia:** Ingresar la Parroquia donde reside el ciudadano.

### **Sección 3: Condiciones de Uso del Sistema de Regularización y Control Ambiental**

- **Ver:** Esta opción permite acceder a un documento en formato PDF que describe las condiciones de uso del sistema, las cuales deberán ser aceptadas por el usuario para concluir exitosamente el registro.
- **¿Acepta las condiciones de uso?:** Mediante la activación de esta casilla el usuario expresará su conformidad con las condiciones de uso del sistema.
- **"Aceptar"**: Al presionar este botón se procederá a validar la información ingresada y culminar el proceso de registro de usuario.
- **"Cancelar"**: Al presionar este botón el usuario cancelará el proceso de registro de usuario.

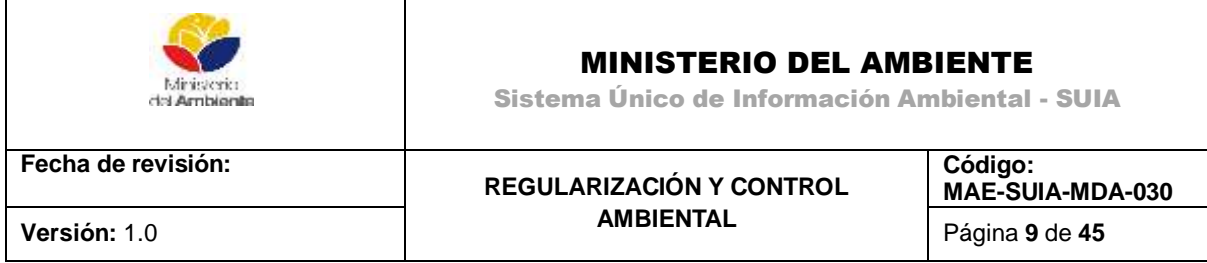

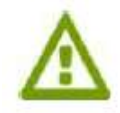

Finalizado el proceso de registro de usuario, el sistema enviará al correo electrónico ingresado las credenciales para el acceso al Sistema de Regularización y Control Ambiental.

# <span id="page-8-0"></span>**2.2. Registro de Persona Jurídica**

Al seleccionar en tipo entidad persona jurídica el Sistema de Regularización y Control Ambiental presentará una pantalla con la información requerida para el registro de una persona jurídica **(Ver figura 4)**.

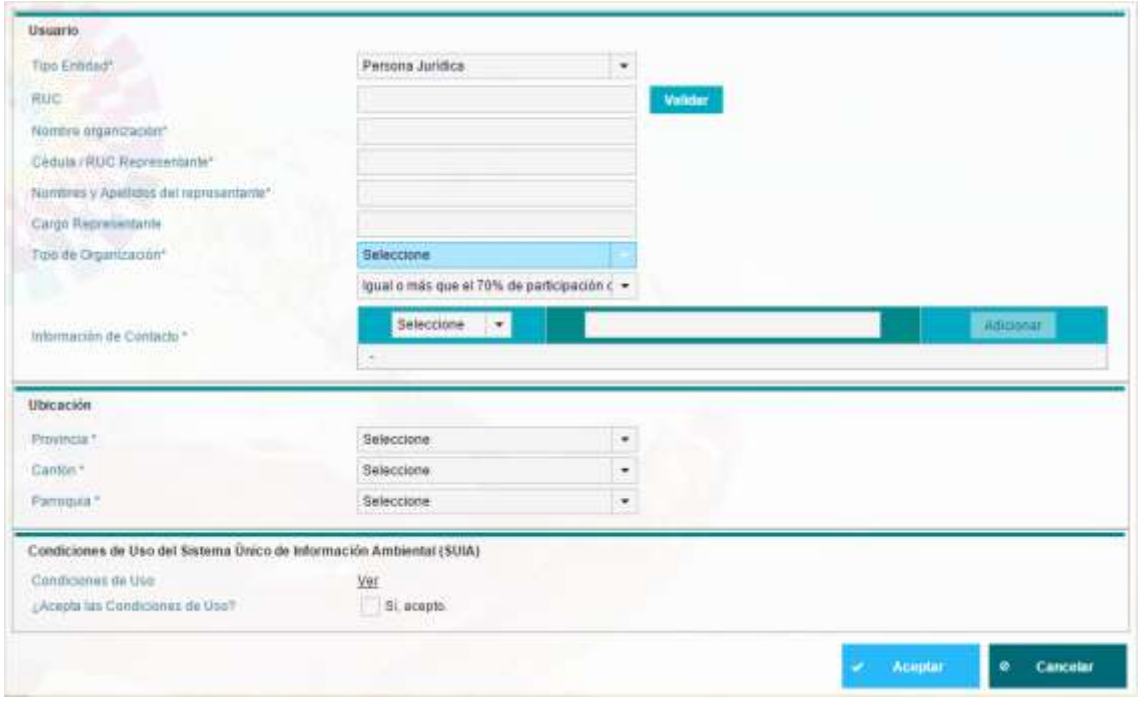

<span id="page-8-1"></span> *Figura 4. Registro de usuario como persona jurídica.*

La pantalla **Registro de Persona Jurídica** cuenta con tres (3) sesiones**,** las cuales se detallan a continuación:

### **Sección 1: Usuario**

- **Tipo Entidad:** El usuario debe seleccionar la opción persona jurídica.
- **RUC:** El usuario debe ingresar el número de RUC.

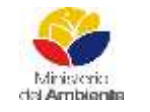

Sistema Único de Información Ambiental - SUIA

**Fecha de revisión:**

#### **REGULARIZACIÓN Y CONTROL AMBIENTAL Versión:** 1.0 Página **10** de **45**

**Código: MAE-SUIA-MDA-030** 

- **"Validar":** Valida y autocompleta la información correspondiente al campo "Nombre Organización", **Cédula / RUC Representante, Nombres y Apellidos del representante, Cargo Representante,** de acuerdo a la información almacenada en el Servicio de Rentas Internas (SRI) de la República del Ecuador.
- **Nombre organización:** Nombre de la organización del usuario.
- **Cédula / RUC Representante:** El usuario debe ingresar la cédula o RUC del representante legal.
- **Nombres y Apellidos del representante:** El usuario debe ingresar el nombre y los apellidos del representante legal.
- **Cargo Representante:** El usuario debe ingresar el cargo del representante legal.
- **Tipo de Organización:** El usuario debe seleccionar el tipo de a la cual pertenece su empresa.
- Igual o más que el 70% de participación del Estado
- Menos del 70% de participación del Estado
- **Información de contacto:** El usuario debe ingresar los datos de contacto, prestando especial atención a los datos obligatorios (\*).
	- Email\*: Ingresa la dirección de correo electrónico personal.
	- Dirección\*: Ingresa la dirección del domicilio.
	- Teléfono: Ingresa el número de teléfono convencional.
	- Celular\*: Ingresa el número de celular.
	- Fax: Ingresa el número de fax.
	- Pobox: Ingresa el código postal de su domicilio.
	- Url: Ingresa la dirección web.
	- Postfix\_Zip: Ingresar el código de área correspondiente a su provincia.
- **Adicionar:** Se debe tener en cuenta que en dependencia de la información que se seleccione, el usuario debe escribir la información correspondiente en el cuadro de texto ubicado a la derecha, y luego presionar el botón Adicionar.

### **Sección 2: Ubicación**

- **Provincia:** Seleccionar la provincia donde se encuentra registrado el domicilio legal de la entidad.
- **Cantón:** Seleccionar el cantón donde se encuentra registrado el domicilio legal de la entidad.
- **Parroquia:** Seleccionar la parroquia donde se encuentra registrado el domicilio legal de la entidad.

### **Sección 3: Condiciones de Uso del Sistema Único de Información Ambiental (SUIA)**

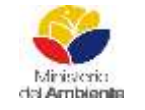

Sistema Único de Información Ambiental - SUIA

**Fecha de revisión:**

#### **REGULARIZACIÓN Y CONTROL AMBIENTAL Versión:** 1.0 Página **11** de **45**

- **"Ver":** Esta opción permite acceder a un documento en formato PDF que describe las condiciones de uso del sistema, las cuales deberán ser aceptadas por el usuario para concluir exitosamente el registro.
- **¿Acepta las condiciones de uso?:** Mediante la activación de esta casilla el usuario expresará su conformidad con las condiciones de uso del sistema.
- **"Aceptar"**: Al presionar este botón se procederá a validar la información ingresada y culminar el proceso de registro de usuario.
- **"Cancelar"**: Al presionar este botón el usuario cancelará el proceso de registro de usuario.

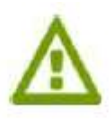

Finalizado el proceso de registro de usuario, el sistema enviará al correo electrónico ingresado las credenciales para el acceso al Sistema de Regularización y Control Ambiental.

# <span id="page-10-0"></span>**2.3. Acceso al Sistema**

Para acceder al Sistema de Regularización y Control Ambiental, el usuario debe ingresar el **nombre de usuario y la contraseña** que fue enviada a la dirección de correo electrónico correspondiente a la información de contacto proporcionada durante el registro de usuario.

Una vez que las credenciales han sido validadas y el usuario accede al sistema se mostrará la siguiente pantalla **(Ver figura 5).**

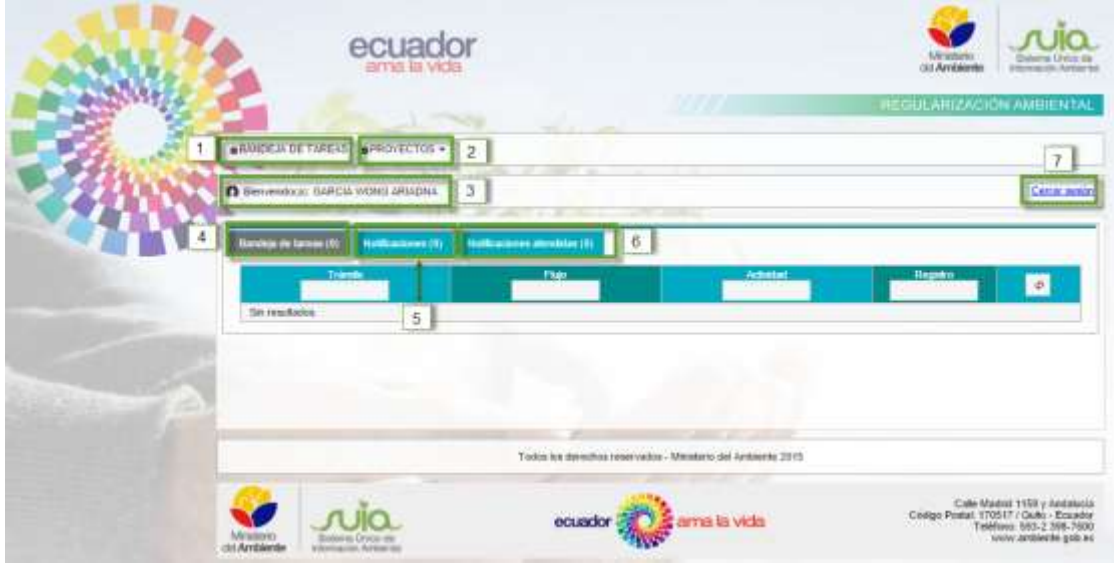

<span id="page-10-1"></span>*Figura 5. Acceso al sistema.*

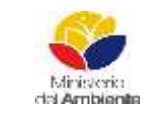

Sistema Único de Información Ambiental - SUIA

**Fecha de revisión:**

#### **REGULARIZACIÓN Y CONTROL AMBIENTAL Versión:** 1.0 Página **12** de **45**

**Código: MAE-SUIA-MDA-030** 

**Proyectos:** Al dar clic en Proyectos, el usuario puede acceder a dos opciones: Listado de Proyecto y Registrar Proyecto

**Bienvenido a: [Nombre del usuario]:** Al dar clic en este botón el usuario puede acceder a su perfil. Dentro de esta sesión podrá actualizar la información personal y sus credenciales.

**Bandeja de tareas:** Durante la ejecución de los trámites y actividades que el usuario realice en el Sistema de Regularización y Control Ambiental, la bandeja de tareas mostrará las actividades pendientes de ejecución por parte del ciudadano y proporcionará un enlace sencillo y rápido para acceder a la información necesaria que le sirva de guía para culminar en de manera ágil y efectiva sus trámites.

**Notificaciones:** Durante la ejecución de los trámites y actividades que el usuario realice en el Sistema de Regularización y Control Ambiental, recibirá notificaciones importantes que debe evaluar para concluir de manera efectiva sus trámites.

**Notificaciones atendidas:** Durante la ejecución de los trámites y actividades que el usuario realice en el Sistema de Regularización y Control Ambiental, recibirá notificaciones importantes que debe evaluar para concluir de manera efectiva sus trámites, una vez que el usuario revise las Notificaciones de acuerdo al punto anterior, podrá marcarlas como leídas o realizadas y a partir de ese momento serán visualizadas como Notificaciones Atendidas.

**Cerrar sesión:** Permite al usuario salir de manera segura del sistema, mostrándole la pantalla de inicio.

# <span id="page-11-0"></span>**3. REGULARIZACIÓN AMBIENTAL**

Los proyectos, obras o actividades deberán regularizarse a través del Módulo de Regularización y Control Ambiental del sistema SUIA, donde mediante análisis de impactos y riesgos ambientales se determinará automáticamente el tipo de permiso ambiental pudiendo ser: Certificado Ambiental, Registro Ambiental o Licencia Ambiental.

# **Licencia Ambiental**

Sera otorgada por la Autoridad Ambiental competente a través del Módulo de Regularización y Control Ambiental del SUIA, siendo de carácter obligatorio, aquellos proyectos, obras o actividades considerados de medio o alto impacto y riesgo ambiental, sin perjuicio de las disposiciones referentes a regularización ambiental establecidas en la normativa sectorial.

El sujeto de control deberá cumplir con las obligaciones que se desprendan del permiso ambiental otorgado.

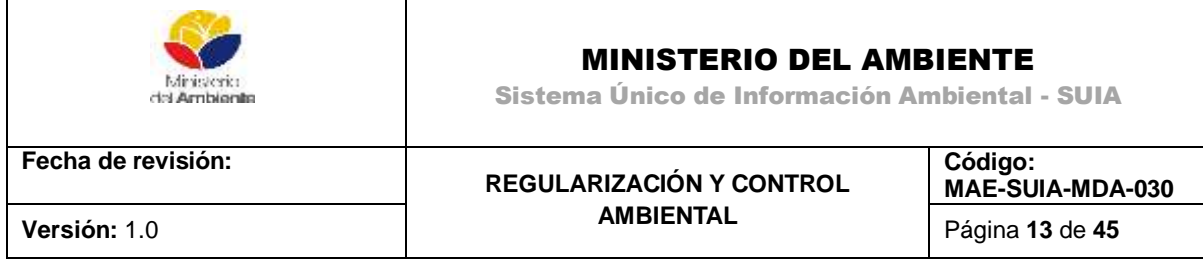

### <span id="page-12-0"></span>**3.1. Registro del proyecto**

Para la obtención de la Licencia Ambiental el usuario deberá proceder a registrar su proyecto obra o actividad en el Módulo de Regularización y Control Ambiental del SUIA, para ello deberá seleccionar del menú la opción "Proyectos" y a continuación "Registrar Proyecto".

Una vez que se ha seleccionado la opción Registrar Proyecto, se mostrará la siguiente pantalla **(Ver figura 6).**

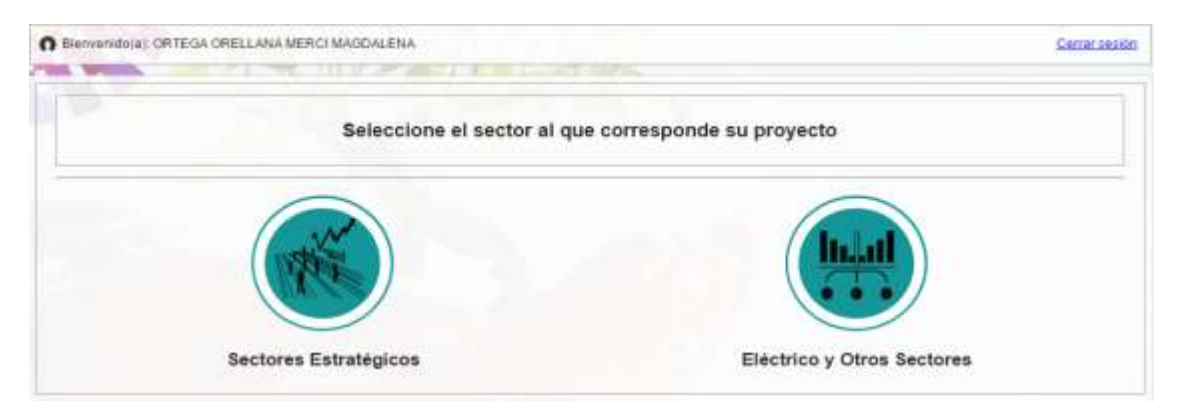

*Figura 6. Sectores para el registro de proyectos.*

<span id="page-12-1"></span>El usuario debe seleccionar si el proyecto, obra o actividad a ejecutar se encuentra en los sectores estratégicos u otros sectores. Una vez que selecciona la opción deseada se mostrará la siguiente pantalla **(Ver figura 7).**

| Elerventdo(a): ORTEGA ORELLANA MERCI MAGOALENA |                      |                                                                                                    | Cerrar section                          |
|------------------------------------------------|----------------------|----------------------------------------------------------------------------------------------------|-----------------------------------------|
| Identificar Actividad Economica                | 2<br>Datos Generales | 3<br>Completar Datos del Proyecto.                                                                      | Finalizat                               |
| Actividad*                                     |                      |                                                                                                    | $\sqrt{3e ecotontar}$<br>$\overline{1}$ |
|                                                |                      | Antes de continuar, debe identificar la actividad económica a realizarirealizada en su obra o proyecto. |                                         |
|                                                | (Seleccione)         |                                                                                                    |                                         |
| Descripción de la actividad                    |                      |                                                                                                    |                                         |
| Su trámite correspondo a unix)                 |                      |                                                                                                    |                                         |
|                                                | Tiempo de emisión    |                                                                                                    |                                         |
|                                                | Costo dei tramite    |                                                                                                    |                                         |
|                                                |                      |                                                                                                    |                                         |

<span id="page-12-2"></span>*Figura 7. Identificar proyecto, obra o actividad.*

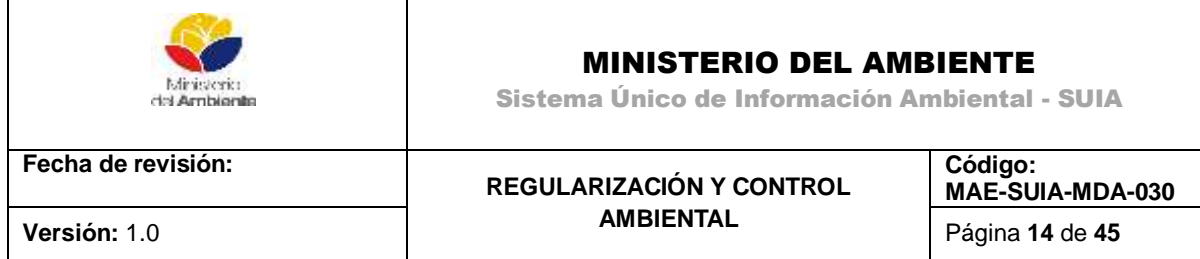

Para realizar el registro del proyecto, se deben seguir los siguientes pasos:

**Paso 1.** Para seleccionar la actividad, el usuario debe dar clic en el botón **Seleccionar (Ver figura 8)**.

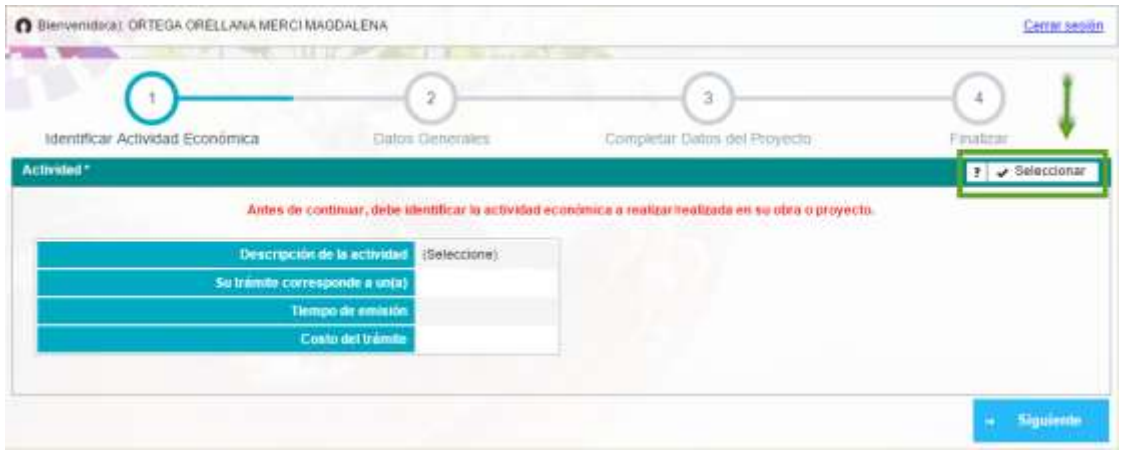

*Figura 8. Seleccionar actividad económica.*

<span id="page-13-0"></span>**Paso 2.** El usuario selecciona la actividad asociada a su proyecto, obra o actividad, donde la actividad puede ser seleccionada de dos formas **(Ver figura 9).**

- 1. Ingresando en el campo **Filtro** el nombre de la actividad.
- 2. Buscando manualmente en la lista de actividades.

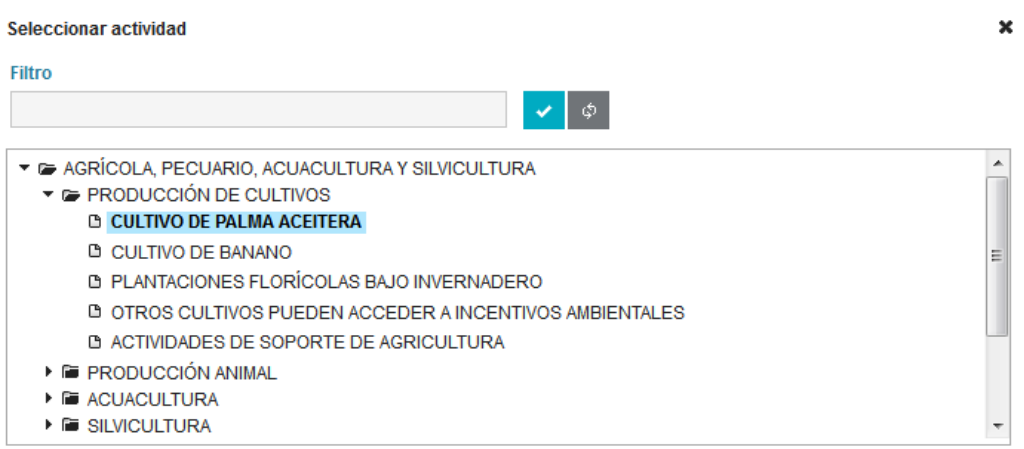

<span id="page-13-1"></span>*Figura 9. Catálogo de proyectos, obras o actividades*

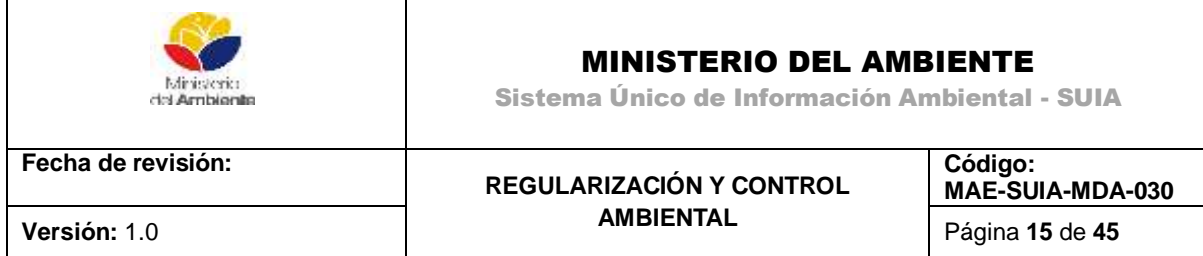

**Paso 3**. Seleccionar información adicional relativa a la actividad a desarrollar **(Ver figura 10).**

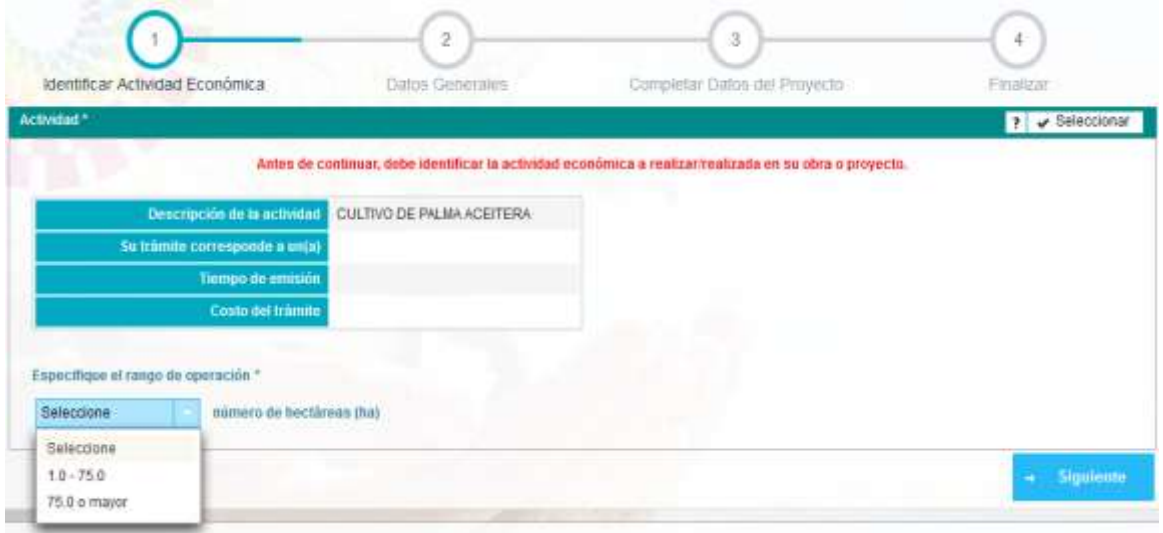

*Figura 10. Selección de opciones.*

<span id="page-14-0"></span>**Paso 4**. Observar los detalles que automáticamente el sistema ha identificado para su proyecto obra o actividad y hacer clic en el botón siguiente **(Ver figura 11).**

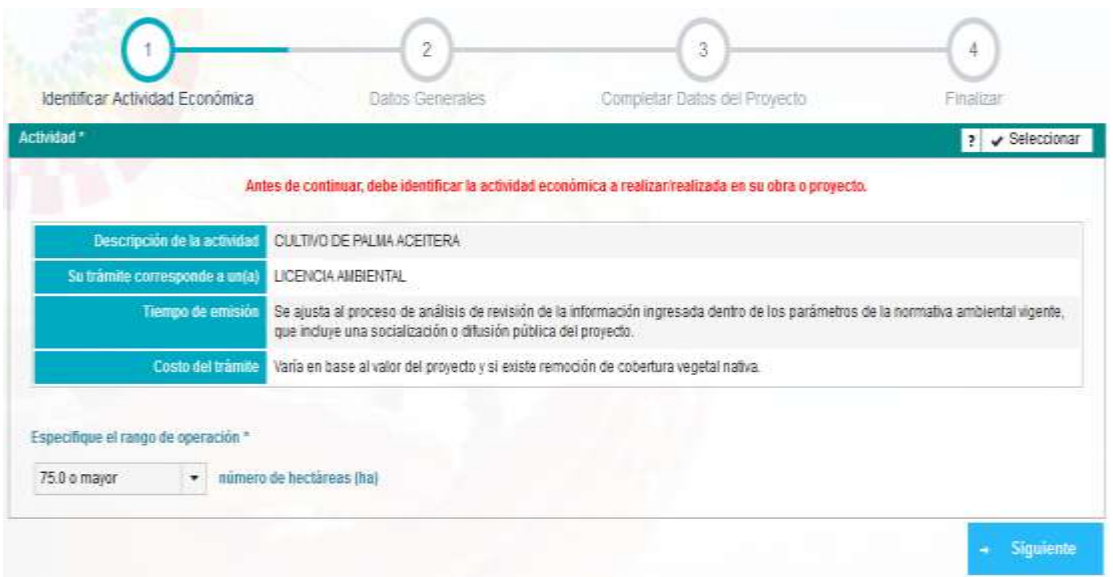

<span id="page-14-1"></span>*Figura 11. Detalle del proyecto, obra o actividad.*

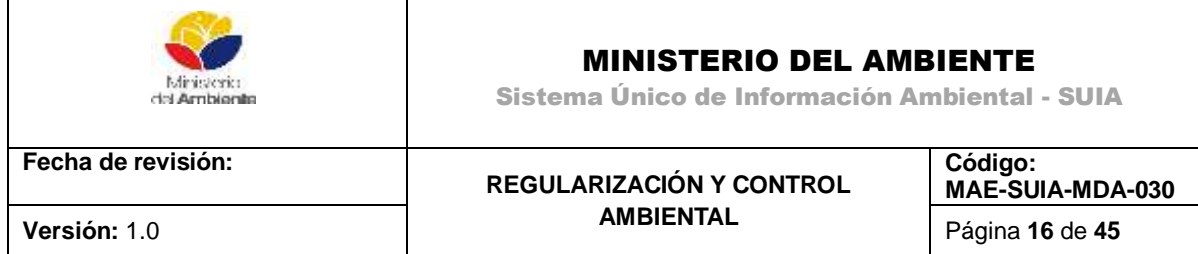

**Paso 5.** El usuario debe ingresar los datos generales del proyecto y hacer clic en el botón siguiente **(Ver** 

**figura 12).**

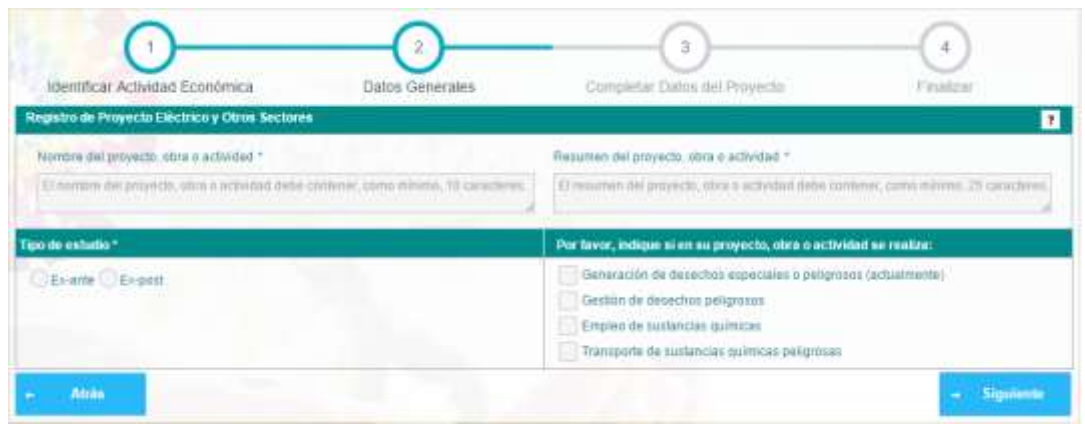

*Figura 12. Datos generales del proyecto.*

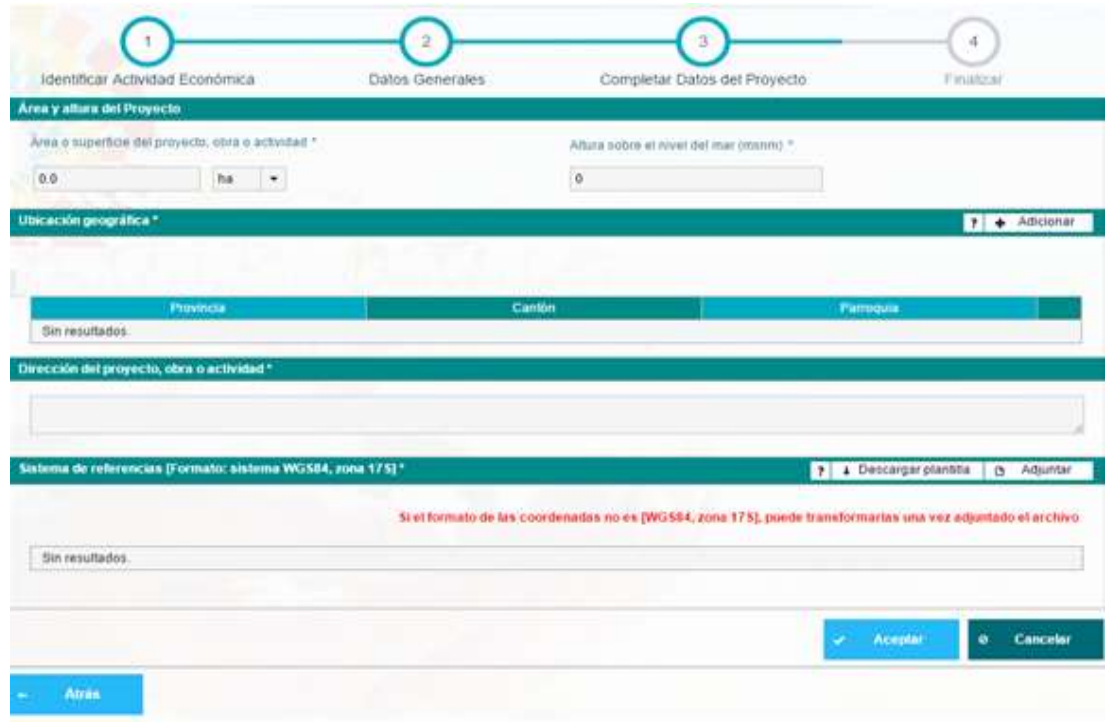

<span id="page-15-0"></span>**Paso 6.** Completar la información solicitada en el formulario **(Ver figura 13).**

<span id="page-15-1"></span>*Figura 13. Datos adicionales para el registro de proyecto.*

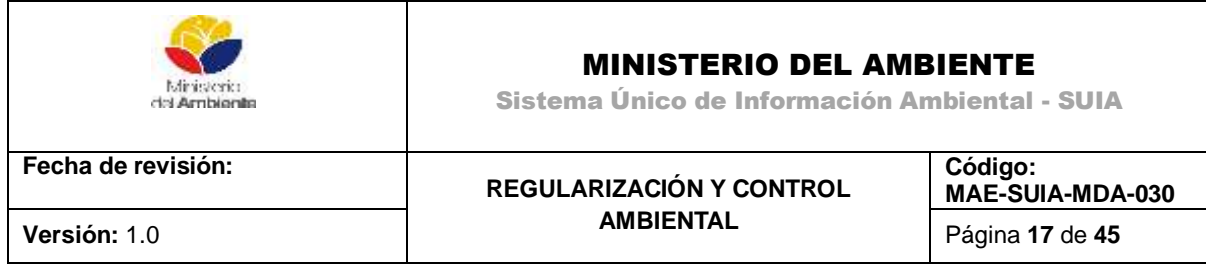

**Área y Altura del Proyecto:** Hace referencia al área o superficie y altura del proyecto, obra o actividad, la primera puede ser expresada en hectáreas, metros cuadrados o kilómetros cuadrados y la segunda en metros sobre el nivel del mar (msnm).

**Ubicación geográfica:** El usuario debe adicionar la ubicación geográfica donde se encuentra el proyecto, las cuales pueden ser Continental o Aguas territoriales.

En caso de seleccionar **Continental** al presionar el botón **Adicionar** se listarán todas las provincias, cantones y parroquias del país **(Ver figura 14)**.

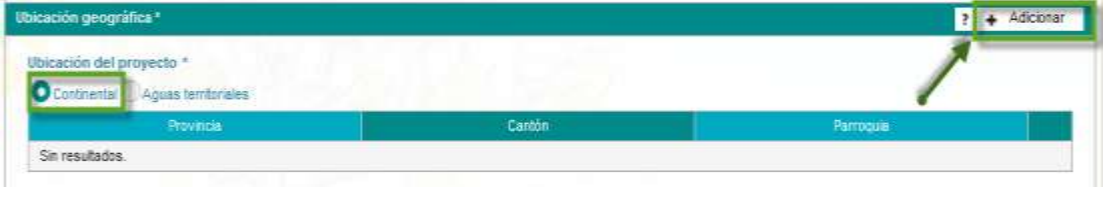

*Figura 14. Ubicación geográfica.*

<span id="page-16-0"></span>En caso de seleccionar **Aguas territoriales** al presionar el botón **Adicionar** se listarán solamente las provincias, cantones y parroquias costeras **(Ver figura 15)**.

| <b>Illeusch</b> 'n gengräfica *<br>Illuicación del jerrenchi. <sup>«</sup><br><b>Continued Of State Instances</b> |                   |                                 |                          | $7 + 4444$         |
|----------------------------------------------------------------------------------------------------|-------------------|---------------------------------|--------------------------|--------------------|
| <b><i><i><u>ARTISTICAL</u></i></i></b>                                                                            | Agregar ubicación |                                 | ×                        | Furnace.           |
| Shirsulados:                                                                                                    | <b>Provincia</b>  | Seleccione                      |                          |                    |
| Dirección *                                                                                                    | Carttlet.         | Seleccione                      | $\cdot$                  |                    |
|                                                                                                    | Parroquia         | EL ORO<br>ESMERALDAS            | $\overline{\phantom{a}}$ |                    |
|                                                                                                    | - 3               | GALARAGOS                       | Agregar                  |                    |
| Sistema de referencias (Farmato: sistema WGS84, zona 1751*                                                        |                   | GUAYAS<br>MANABL<br>SANTA ELENA |                          | <b>F C Agustar</b> |

*Figura 15. Ubicación geográfica, aguas territoriales.*

<span id="page-16-1"></span>**Dirección:** El usuario debe ingresar la descripción detallada de la dirección del proyecto **(Ver figura 16)**.

<span id="page-16-2"></span>

| Dirección* |      |
|------------|------|
| ________   |      |
|            |      |
|            | - 46 |
|            |      |

*Figura 16. Dirección del proyecto, obra o actividad.*

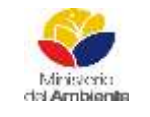

Sistema Único de Información Ambiental - SUIA

**Fecha de revisión:**

#### **REGULARIZACIÓN Y CONTROL AMBIENTAL Versión:** 1.0 Página **18** de **45**

**Código: MAE-SUIA-MDA-030** 

**Sistema de referencias [Formato: sistema WGS84, zona 17s]:** El usuario debe subir a la aplicación un archivo excel que contendrá las coordenadas del área en la que realizarán su proyecto, obra o actividad. Las coordenadas serán utilizadas para generar el certificado de intersección, el cual es un documento electrónico generado por el SUIA, a partir de coordenadas UTM DATUM: WGS-84,17S, en el que se indica que el proyecto, obra o actividad propuesto por el promotor interseca o no, con el Sistema Nacional de Áreas Protegidas (SNAP) Bosques y Vegetación Protectores, Patrimonio Forestal del Estado, zonas intangibles, sus áreas de amortiguamiento y otras de alta prioridad.

Dependiendo de la forma que tenga el área de intervención del proyecto, la columna tipo puede ser:

### **Polígono**:

- La superficie del área debe ser a partir de los **200 metros cuadrados**.
- Deben ser **mínimo cuatros puntos** de coordenadas.
- En el campo **tipo** debe escribir la palabra **polígono**.
- Cerrar el polígono, para esto debe repetirse al final de todas las coordenadas nuevamente la primera, de tal forma que las coordenadas **primera** y **última, coincidan**.
- En el campo shape la numeración es consecutiva.
- Se **utiliza** para actividades que están en **áreas cerradas** como:

*construcciones, hoteles, cultivos.*

### **Línea**:

- Deben ser **mínimo dos puntos**.
- Al ingresar las coordenadas en el archivo excel, **no se cierran como el polígono**, siempre se deja abierto, **no se repiten la primera y última** coordenadas.
- En el campo **tipo** debe ingresarse la palabra **línea**.
- En el campo shape la numeración es consecutiva.
- Se **utiliza** para actividades **lineales** como: *vías, alcantarillados, puentes, cableado eléctrico*.

### **Punto**:

La superficie debe ser **menor a 200 metros cuadrados**.

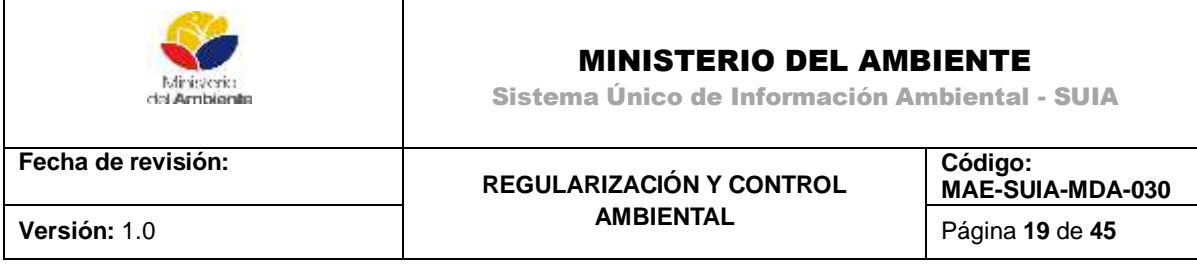

- En el campo **tipo** debe ingresarse la palabra **punto**.
- Al **ingresar** las coordenadas en el archivo excel siempre en el campo shape debe repetirse el **número 1**.
- Se utiliza para actividades como: *repetidoras, antenas de telefonía celular*.

Una vez que el usuario ha completado la información solicitada, debe hacer clic en botón "Aceptar" y el sistema generará de manera automática el Certificado de Intersección asociado al proyecto y mostrará una vista resumen del proyecto **(Ver imagen 17)**.

|                                                                  |          | Chipo de coordenadas 1 (Poligono) |                 |                                                    |
|------------------------------------------------------------------|----------|-----------------------------------|-----------------|----------------------------------------------------|
| Shape                                                            | x        | ×                                 | Tipo            | Descripción                                        |
| ٠                                                                | 617430.0 | 9770194.0                         | <b>Poligono</b> |                                                    |
| $\dot{z}$                                                        | 617393.0 | 9770163.0                         | Poligona        |                                                    |
| 3                                                                | 617336.0 | 0770244.0                         | Poligono.       |                                                    |
| 4                                                                | 617360.0 | 9770252.0                         | Polipone        |                                                    |
| 5                                                                | 617430.0 | 9770194.0                         | Polipono        |                                                    |
|                                                                  |          |                                   |                 | No<br>Transporte de sustancios químicas prilgrosas |
| Documentos del proyecto                                          |          |                                   |                 |                                                    |
| Oficio dal certificado de intersección                           |          |                                   |                 |                                                    |
|                                                                  | E<br>--- |                                   |                 |                                                    |
|                                                                  | E        |                                   |                 |                                                    |
|                                                                  |          |                                   |                 |                                                    |
| Maga dei cartificado de intersección<br>Coordenadas del proyecto | E        |                                   |                 |                                                    |

*Figura 17. Descargar documentos asociados al proyecto.*

<span id="page-18-0"></span>En la vista resumen del proyecto el usuario verificará la información ingresada, procederá a descargar el Oficio de Intersección haciendo clic en el botón "Oficio del certificado de intersección". En caso que el usuario necesite modificar la información ingresada, podrá hacerlo mediante el botón "Modificar", caso contrario puede proceder haciendo clic en el botón "Finalizar" para concluir el proceso de Registro de Proyecto.

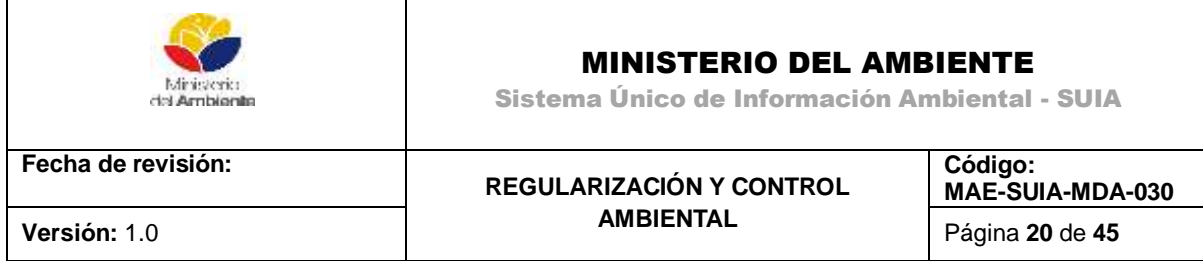

### <span id="page-19-0"></span>**3.2. Descargar TDR**

La primera actividad a realizarse es dirigirse a la Bandeja de Entrada, ver el trámite del proyecto que se acaba de crear y dar clic en el botón que se señala con la flecha. La actividad que se describe que indica el inicio de licenciamiento es Descargar TDR **(Ver imagen 18)**.

| Bienvenidoja): GANAN CULQUI PABLO VINICIO      |                                |                       |                    |           |  |  |
|------------------------------------------------|--------------------------------|-----------------------|--------------------|-----------|--|--|
| Bandeja de tareas (10)<br>Notificaciones (483) | Notificaciones atendidas (521) |                       |                    |           |  |  |
| Tranite                                        | <b>Flujo</b>                   | Actividad             | Registro           | $\phi$    |  |  |
| (Desconocido)                                  | Licenciamiento                 | Tarea licenciamiento  | 12/08/2015 5:42 PM | $\bullet$ |  |  |
| MAE-RA-2015-203975                             | Licencia Ambiental             | Ingresar correcciones | 12/08/2015 5:32 PM |           |  |  |
| MAE-RA-2015-203980                             | Licencia Ambiental             | Descargar TDR         | 12/08/2015 5:26 PM |           |  |  |

*Figura 18. Inicio de la actividad de Licenciamiento.*

<span id="page-19-1"></span>Una vez iniciada la Actividad se procede con la descarga del documento de TDR como se muestra en la imagen dar clic sobre el botón Descargar y Enviar **(Ver imagen 19)**.

<span id="page-19-2"></span>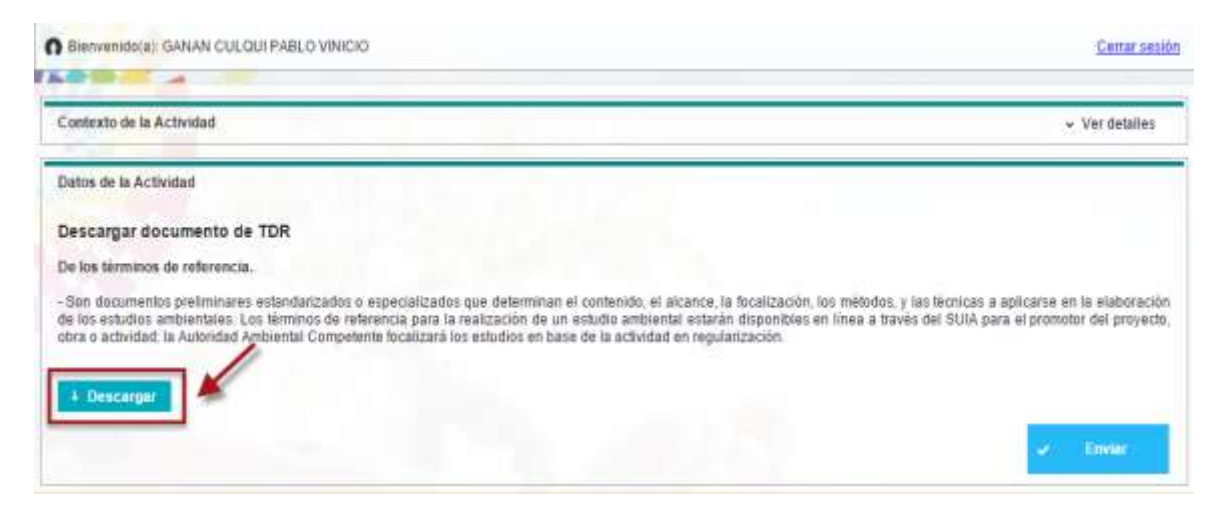

*Figura 19. Descarga TDR´S.*

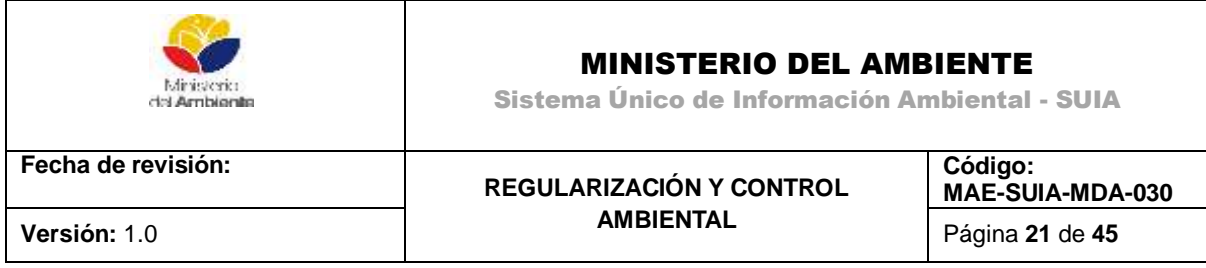

### <span id="page-20-0"></span>**3.3. Ingresar Estudio de Impacto Ambiental**

Para completar esta actividad se tiene que realizar los pasos que se detallan a continuación.

Para continuar dirigirse a la **Bandeja de Entrada**, ver el trámite del proyecto que se acabó de crear y dar clic en el botón que se señala con la flecha. La actividad que se describe que indica el segundo paso de licenciamiento es Ingresar estudio de impacto ambiental **(Ver imagen 20)**.

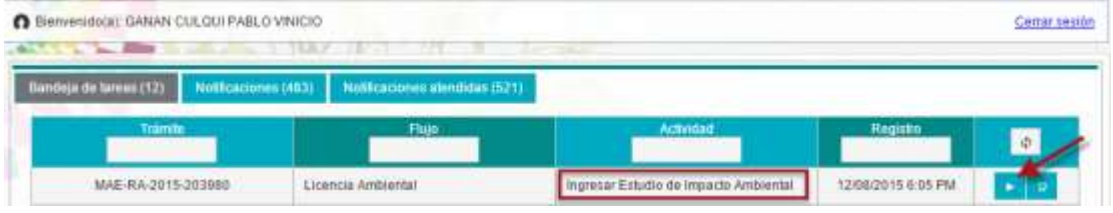

*Figura 20. Ingresar Estudio de Impacto Ambiental.*

<span id="page-20-1"></span>Son varias las actividades que se tienen que realizar en esta etapa del licenciamiento, a continuación se muestra las secciones que deben ser completadas **(Ver imagen 21)**.

| o        | Resumen ejecutivo                                        |
|----------|----------------------------------------------------------|
|          | o Ficha tecnica                                          |
|          | o Siglas y abreviaturas                                  |
|          | o Introducción                                           |
| $\alpha$ | Marco legal e institucional                              |
|          | o Definición del área de<br>estudio                      |
|          | o Diagnóstico ambiental -<br>Línea base                  |
|          | o Medio físico                                           |
|          | Medio biótico<br>ö                                       |
|          | o Descripción del proyecto.<br>obra o actividad          |
|          | o Análisis de alternativas                               |
|          | o Determinación del área<br>influencia                   |
|          | o Inventario Forestal                                    |
|          | o Identificación y evaluación de<br>impactos ambientales |
|          | o Análisis de riesgos                                    |
|          | o Plan de manejo ambiental<br>(PMA)                      |
| $\circ$  | Plan de monitoreo (PMA)                                  |
|          | o Cronograma valorado del<br><b>PMA</b>                  |
|          | o Anexos                                                 |
|          | e Enviar FIA                                             |

<span id="page-20-2"></span>*Figura 21. Secciones de Estudio de Impacto Ambiental.*

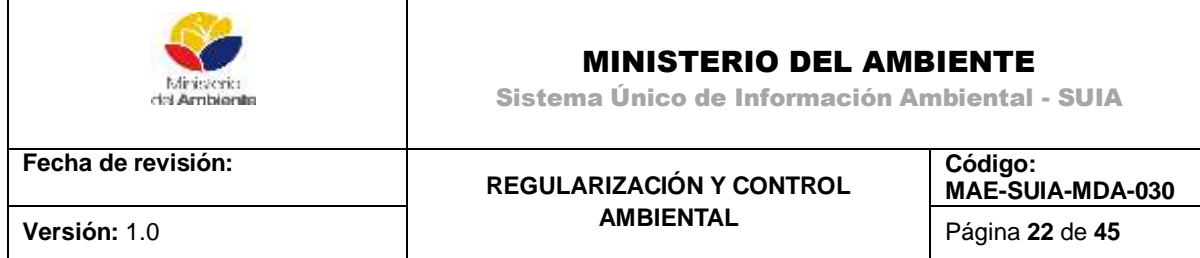

<span id="page-21-0"></span>**3.3.1. Resumen Ejecutivo**.- La opción **Ingresar resumen ejecutivo** (1) permite redactar un resumen con no más de 1000 caracteres. La opción **Guardar** (2) guardará los cambios realizados mientras que **Siguiente** dará paso a la nueva sección **(Ver imagen 22)**.

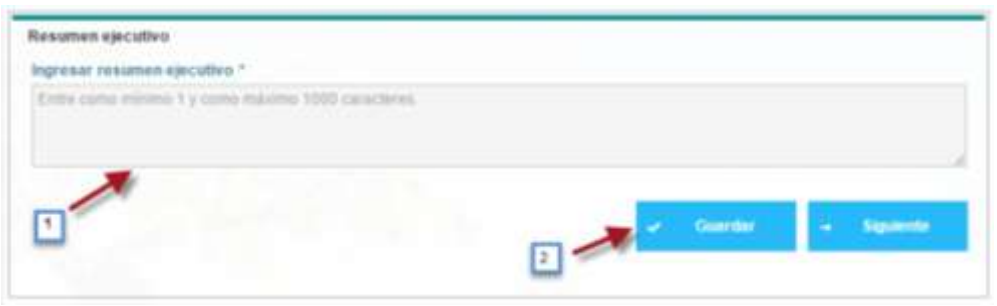

*Figura 22. Resumen Ejecutivo.*

<span id="page-21-2"></span><span id="page-21-1"></span>**3.3.2. Ficha Técnica.-** Es informativa y muestra Datos del proyecto (1), Ubicación geográfica (2), Detalle del proyecto (3) **(Ver imagen 23)**.

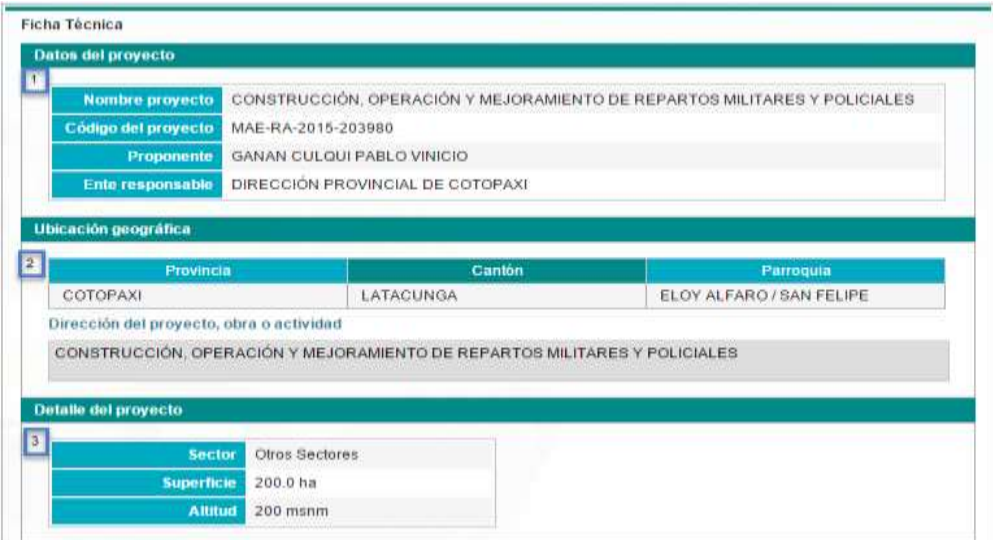

*Figura 23. Detalle del Proyecto.*

<span id="page-21-3"></span>Para adjuntar el plano de implantación se debe hacer clic en la opción Seleccionar (4). El Consultor calificado será escogido con la opción Seleccionar (5) y el Equipo consultor en Adicionar. Haciendo clic sobre la opción (6) se estará aceptando la declaración jurada, requerida para Guardar (7) los cambios. La opción Siguiente (8) nos permite continuar **(Ver imagen 24)**.

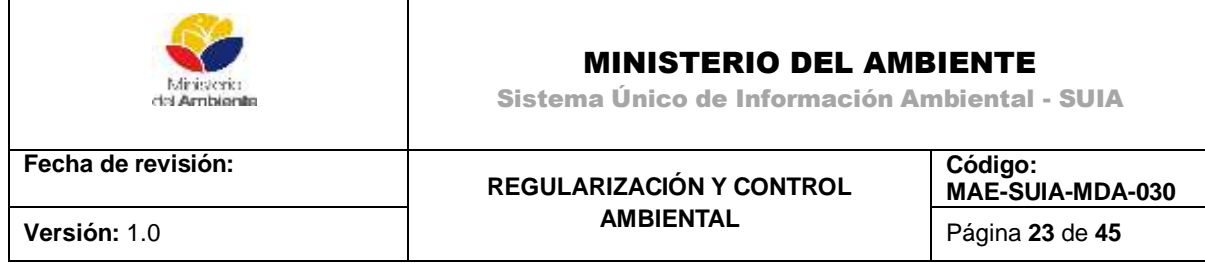

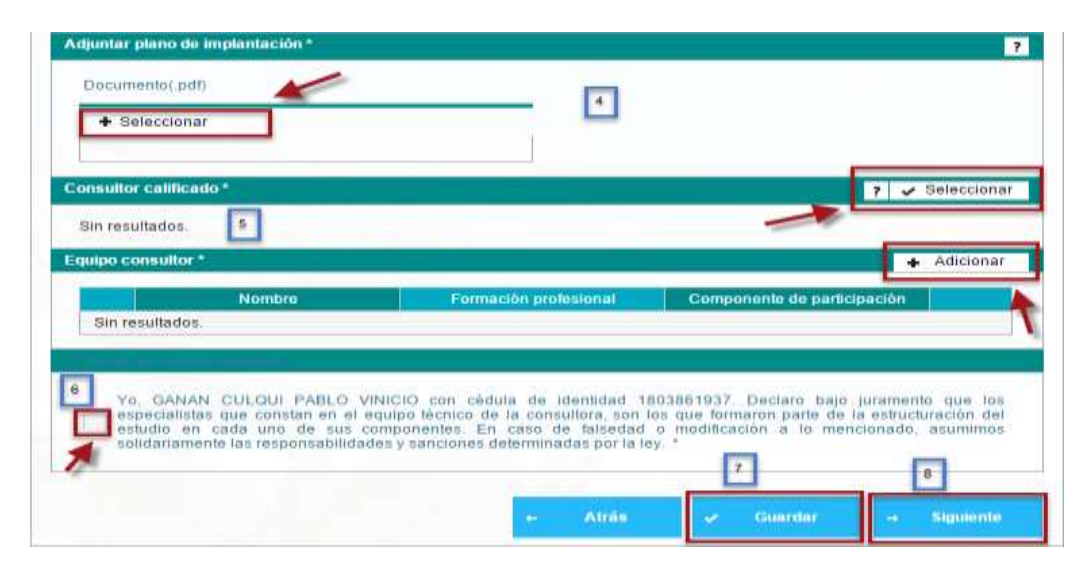

*Figura 24. Acciones a realizar.*

<span id="page-22-1"></span><span id="page-22-0"></span>**3.3.3. Siglas y Abreviaturas.-** Haciendo clic sobre la flecha (1) se descargará la plantilla para ingresar la información. La opción seleccionar (2) permite adjuntar el documento una vez ingresada la información. Con Guardar (3) puede salvar los cambios, Atrás (4) retornar a la sección anterior para editar cambios y Siguiente (5) continuar con el proceso **(Ver imagen 25)**.

| Descargar la plantilla, ingresar la información y adjuntar la misma en la sección documento requerido |            |              |           |
|----------------------------------------------------------------------------------------------------|------------|--------------|-----------|
| Descargar                                                                                             | <b>E</b> a |              |           |
| Documento requerido                                                                                   |            |              |           |
| Plantilla_Siglas_Abreviaturas.xis.xis 20                                                              |            |              |           |
| + Seleccionar<br>$\overline{2}$                                                                       |            |              |           |
|                                                                                                    | 14         | $\mathbf{B}$ | $\vert$ 5 |
|                                                                                                    |            |              |           |

<span id="page-22-2"></span>*Figura 25. Siglas y Abreviaturas.*

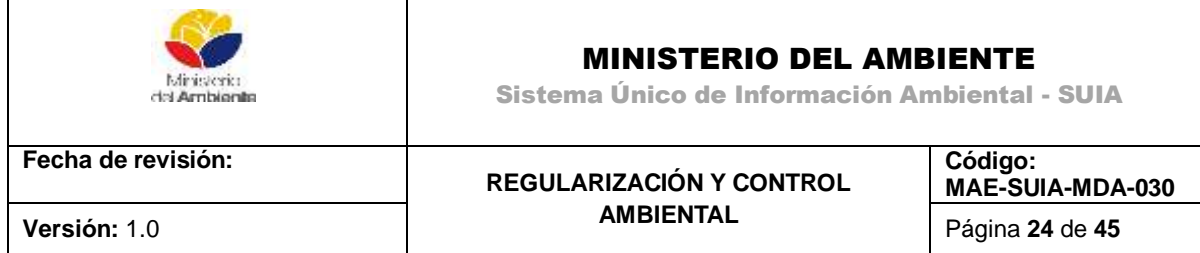

<span id="page-23-0"></span>**3.3.4. Introducción.-** La flecha marca el lugar donde puede introducir el texto deseado. Una vez terminada la redacción, podrá Guardar y hacer clic en Siguiente **(Ver imagen 26)**.

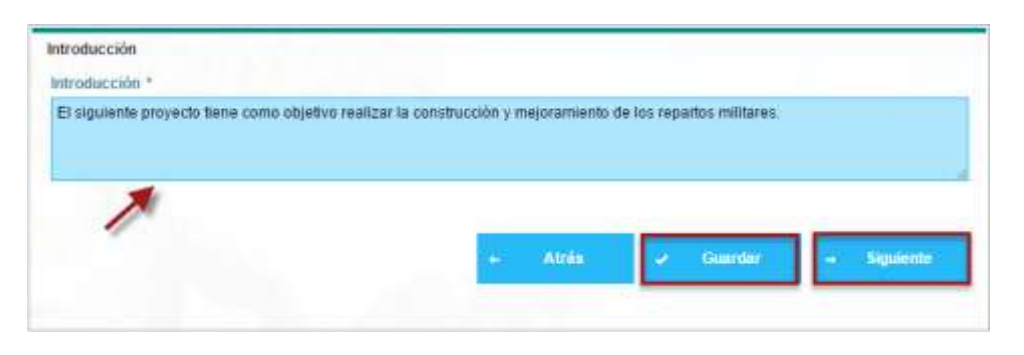

*Figura 26. Introducción.*

<span id="page-23-2"></span><span id="page-23-1"></span>**3.3.5. Marco Legal Referencial**.- En la parte superior izquierda se muestra una flecha sobre una opción con un triángulo circulado. Haciendo clic sobre esta opción se puede desplegar el texto con las normativas para su lectura. Como siguiente paso se debe marcar "He leído y comprendo las Normativas", opción requerida para poder Guardar y hacer clic en Siguiente **(Ver imagen 27)**.

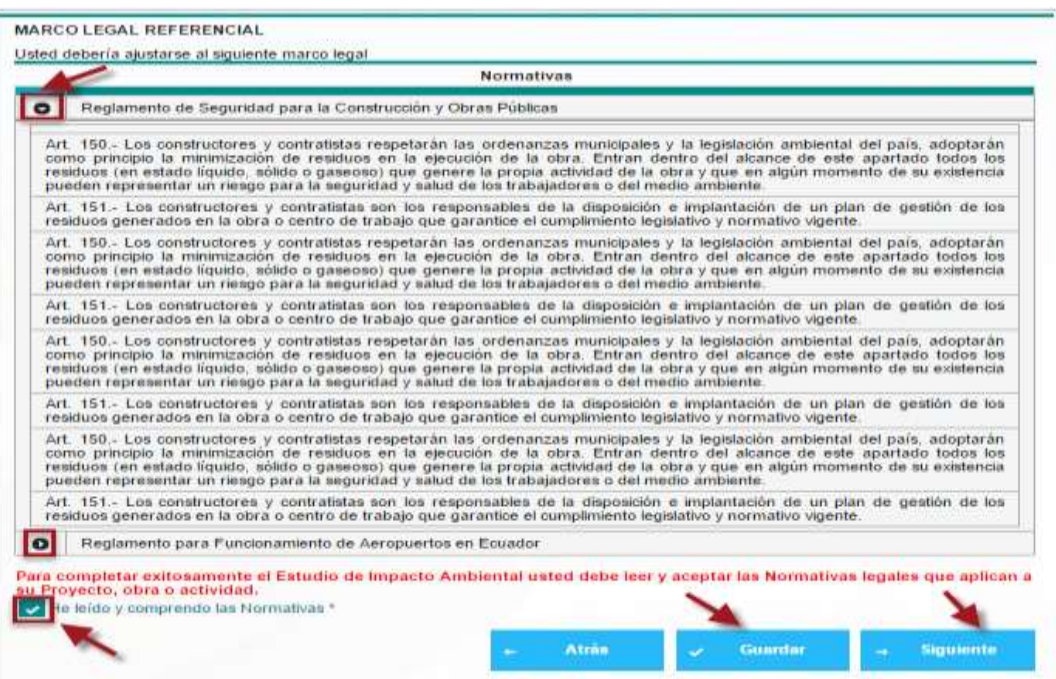

<span id="page-23-3"></span>*Figura 27. Marco Legal Referencia.*

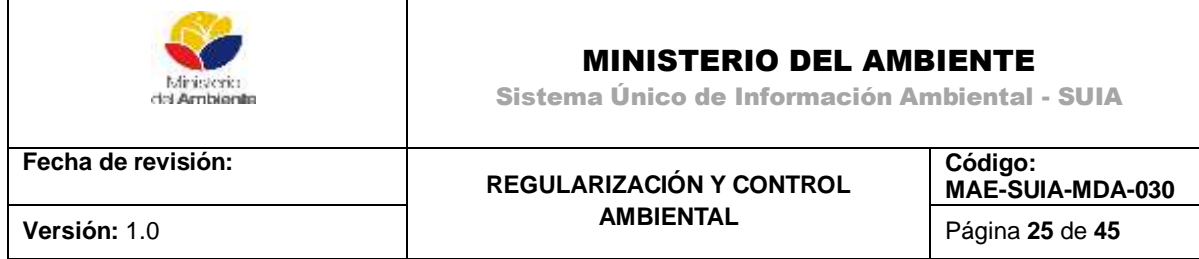

<span id="page-24-0"></span>**3.3.6. Definición del Área de Estudio**.- El recuadro azul que se muestra en la parte superior, está destinado a la introducción de la definición del área de estudio. Completada la acción se hará clic 8en Guardar y luego Siguiente **(Ver imagen 28)**.

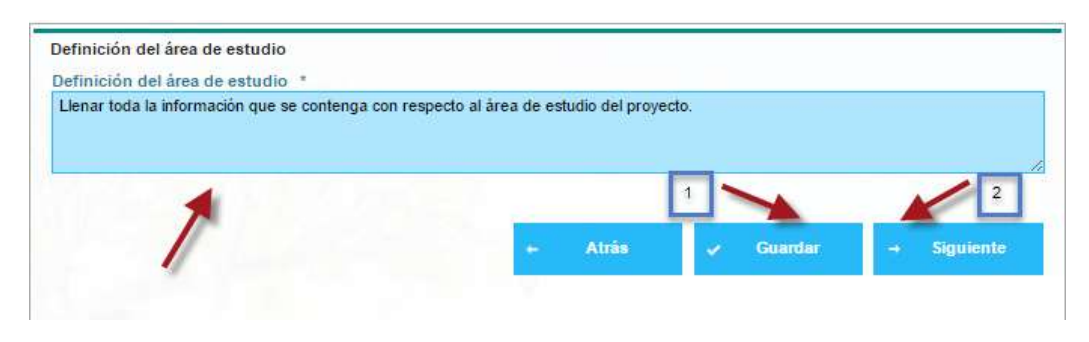

*Figura 28. Definición del Área de Estudio.*

<span id="page-24-3"></span><span id="page-24-1"></span>**3.3.7. Línea Base**.- Haciendo clic sobre la flecha (1) se descargará la plantilla para ingresar la información. La opción seleccionar (2) permite adjuntar el documento una vez ingresada la información. Con Guardar (3) puede salvar los cambios, mientras que Siguiente (4) continuará con el proceso **(Ver imagen 29)**.

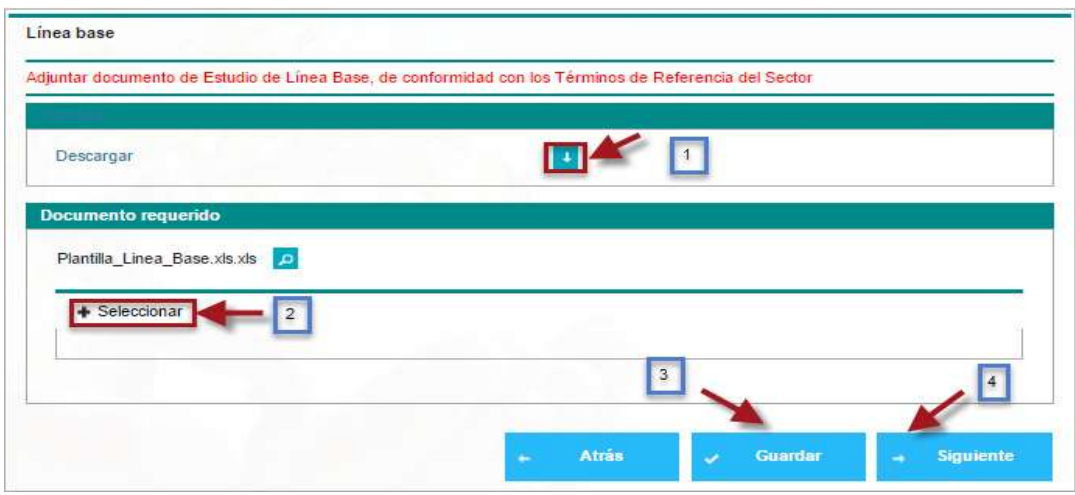

*Figura 29. Línea Base.*

<span id="page-24-4"></span><span id="page-24-2"></span>**3.3.8. Medio Físico**.- Haciendo clic sobre la flecha (1) se descargará la plantilla para ingresar la información. La opción seleccionar (2) permite adjuntar el documento una vez ingresada la información. Con Guardar (3) puede salvar los cambios, mientras que Siguiente (4) continuará con el proceso **(Ver imagen 30)**.

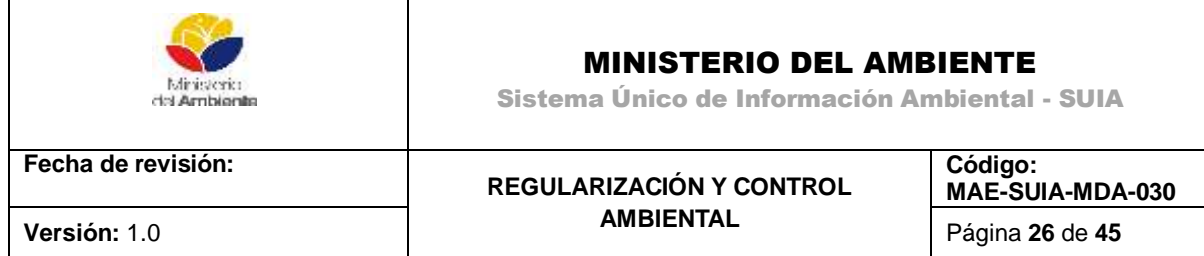

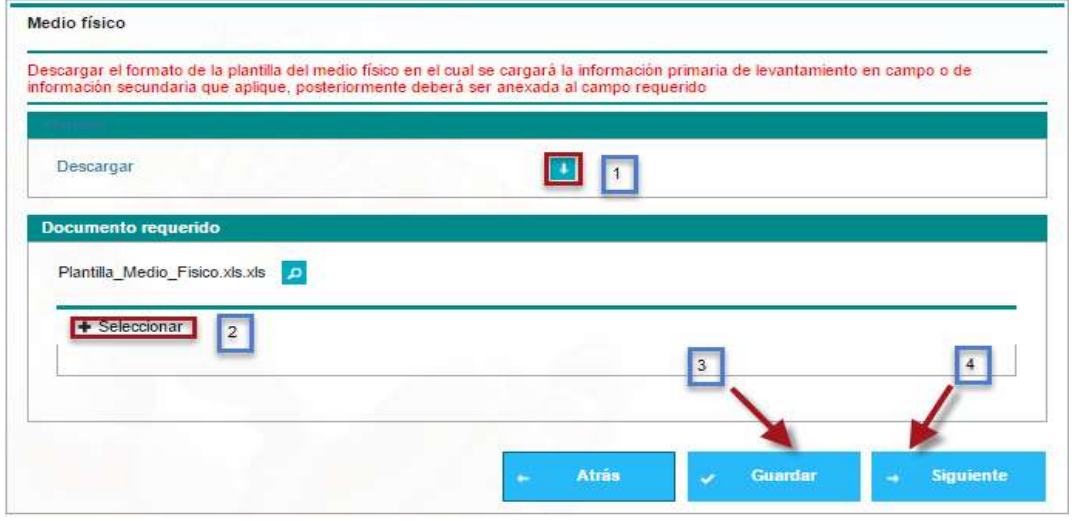

*Figura 30. Medio Físico.*

<span id="page-25-1"></span><span id="page-25-0"></span>**3.3.9. Modelo Biótico**.- Haciendo clic sobre la flecha (1) se descargará la plantilla para ingresar la información. La opción seleccionar (2) permite adjuntar el documento una vez ingresada la información. Con Guardar (3) puede salvar los cambios, mientras que Siguiente (4) continuará con el proceso **(Ver imagen 31)**.

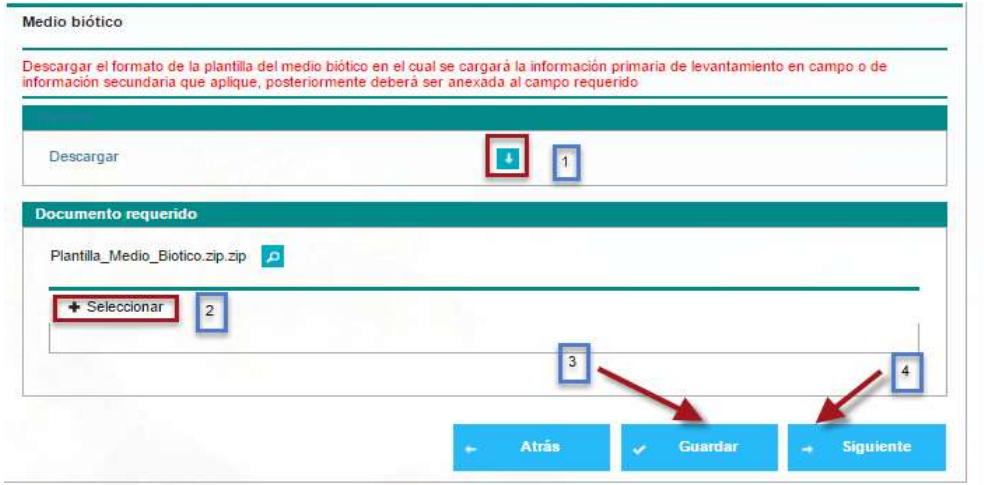

<span id="page-25-2"></span>*Figura 31. Modelo Biótico.*

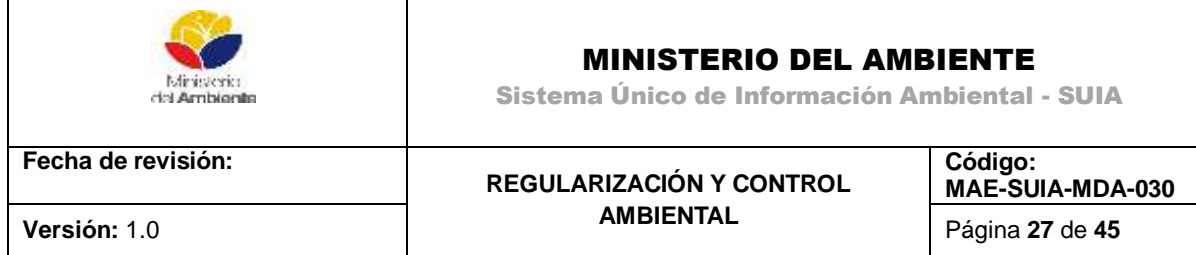

<span id="page-26-0"></span>**3.4.10. Descripción del Proyecto**.- En esta etapa deberá ingresar toda la información referente y necesaria del proyecto **(Ver imagen 32)**.

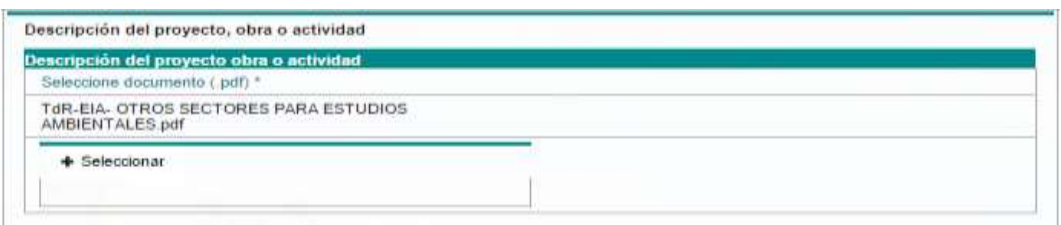

*Figura 32. Descripción del Proyecto.*

<span id="page-26-1"></span>El botón adicionar permitirá ingresar los datos referentes a la actividad del proyecto **(Ver imagen 33)**.

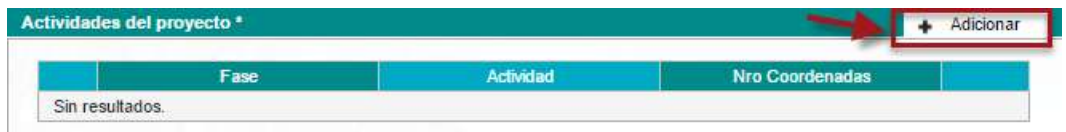

*Figura 33. Descripción del Proyecto – Actividades del proyecto.*

<span id="page-26-2"></span>La opción adicionar permite agregar la descripción de la actividad del proyecto **(Ver imagen 34)**.

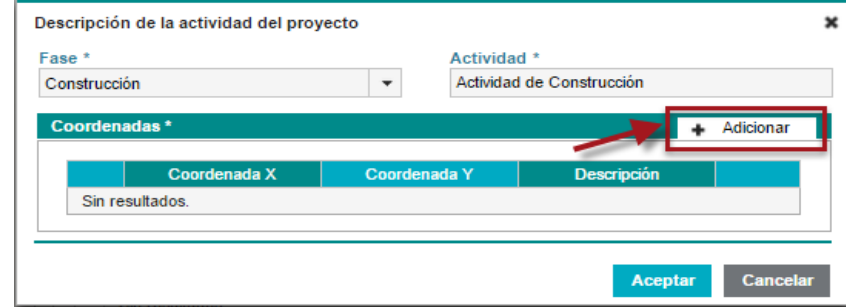

*Figura 34. Descripción de actividades del Proyecto.*

<span id="page-26-4"></span><span id="page-26-3"></span>La opción Aceptar guardará las coordenadas **(Ver imagen 35)**.

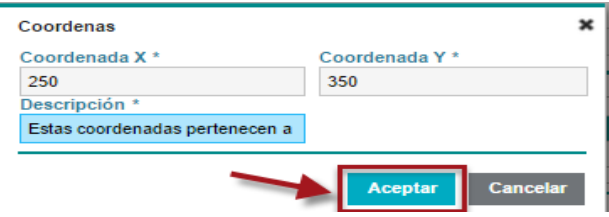

*Figura 35. Ingreso de coordenadas.*

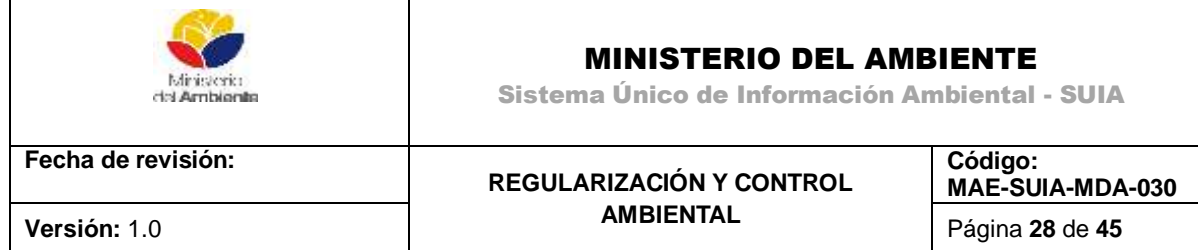

Descrita la actividad, el botón Aceptar guardará los cambios **(Ver imagen 36)**.

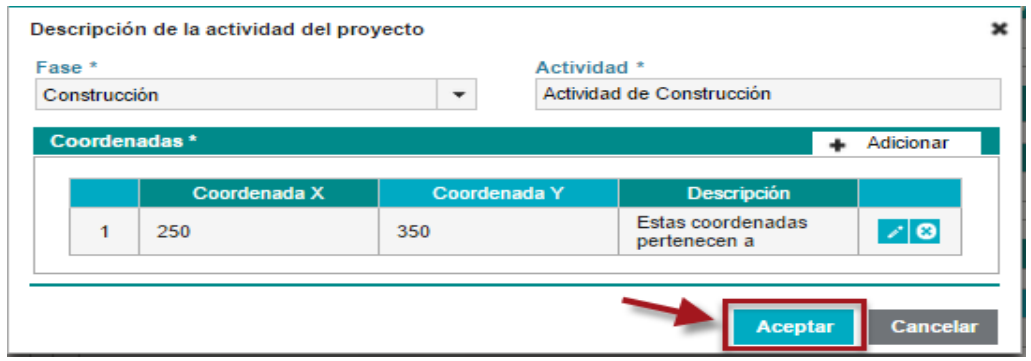

<span id="page-27-0"></span>*Figura 36. Finalización de Actividades del Proyecto.*

La opción seleccionar permite adicionar las sustancias químicas en cuestión Haciendo clic sobre los casilleros de la parte derecha se pueden seleccionar las sustancias químicas deseadas. El botón aceptar guardará los cambios **(Ver imagen 37)**.

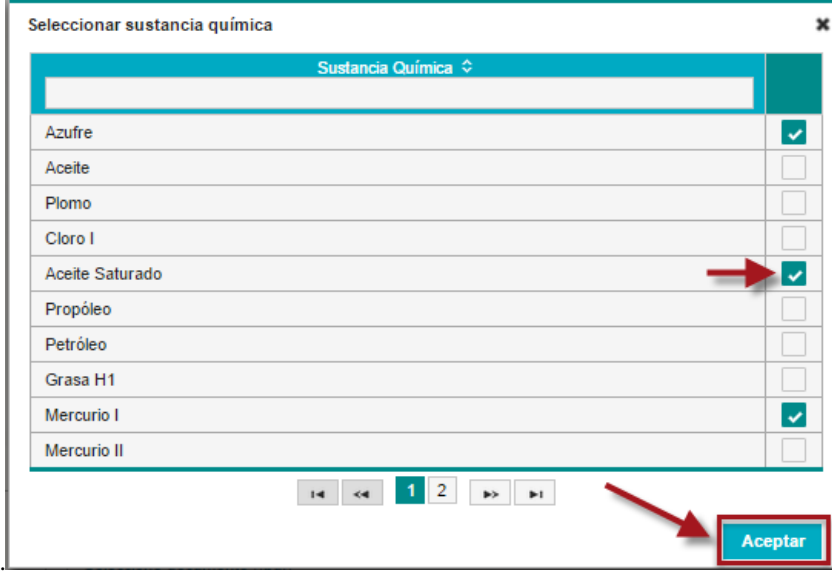

*Figura 37. Seleccionar sustancias Química.*

<span id="page-27-1"></span>En Fases del proyecto, haciendo clic sobre Fecha inicio y Fecha fin, se despliega el calendario para seleccionar las fechas de las actividades del proyecto **(Ver imagen 38)**.

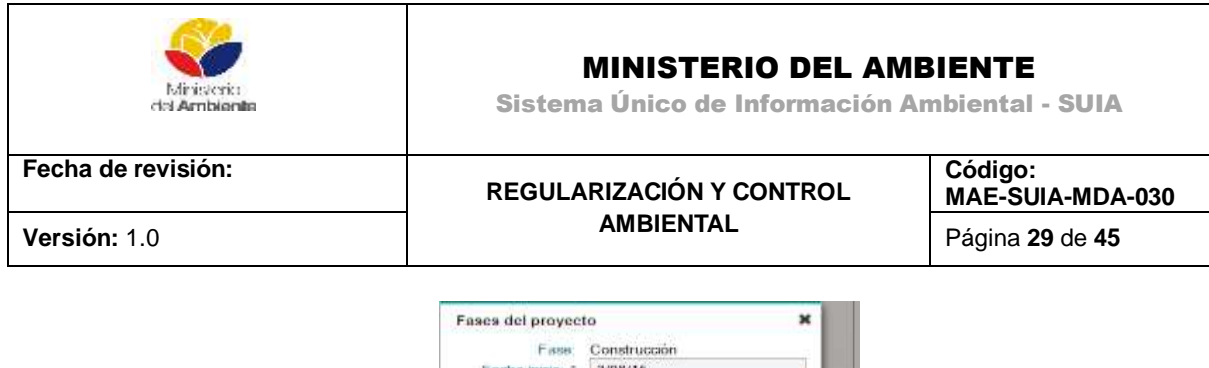

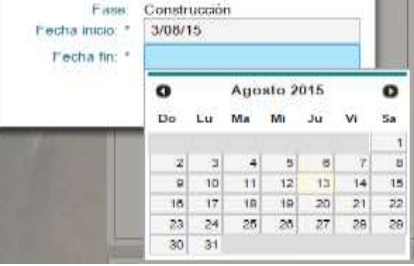

*Figura 38. Fases del proyecto.*

<span id="page-28-1"></span>La opción seleccionar permite adjuntar un documento en formato .pdf que contengan los materiales, insumos, equipos y herramientas que se van a utilizar **(Ver imagen 39)**.

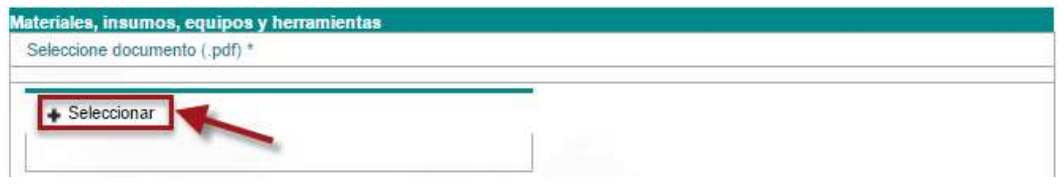

*Figura 39. Materiales, Insumos, Equipos y Herramientas.*

<span id="page-28-2"></span><span id="page-28-0"></span>**3.4.11. Análisis de Alternativas**.- En esta actividad debe ingresar los datos referentes a las alternativas de actividades o infraestructura **(Ver imagen 40)**.

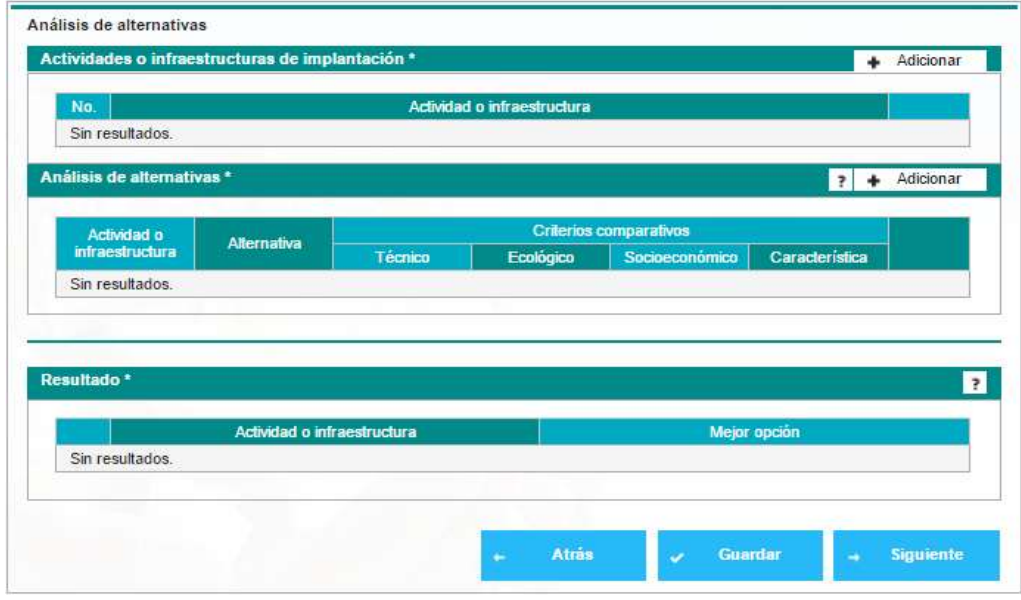

<span id="page-28-3"></span>*Figura 40. Análisis de alternativas.*

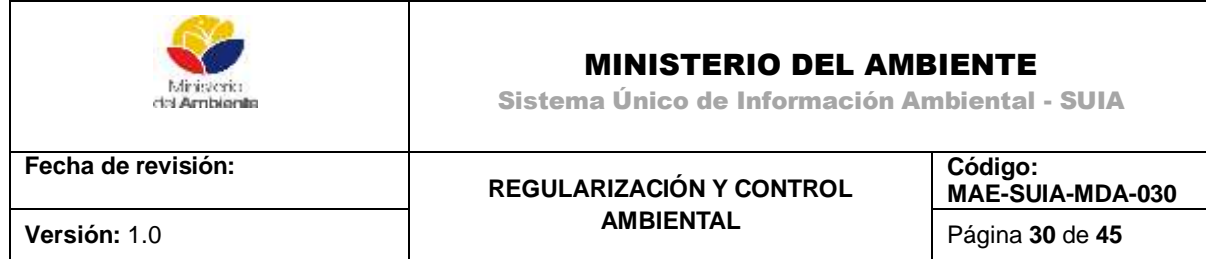

Una vez que ha ingresado todos los datos el sistema le da la opción de editar los datos ingresados o de eliminarlos dando clic en los íconos ubicados a la derecha. Si todos los datos están correctos de clic en el botón "Guardar" a continuación de clic en el botón "Siguiente" para continuar con el proceso de licenciamiento **(Ver imagen 41)**.

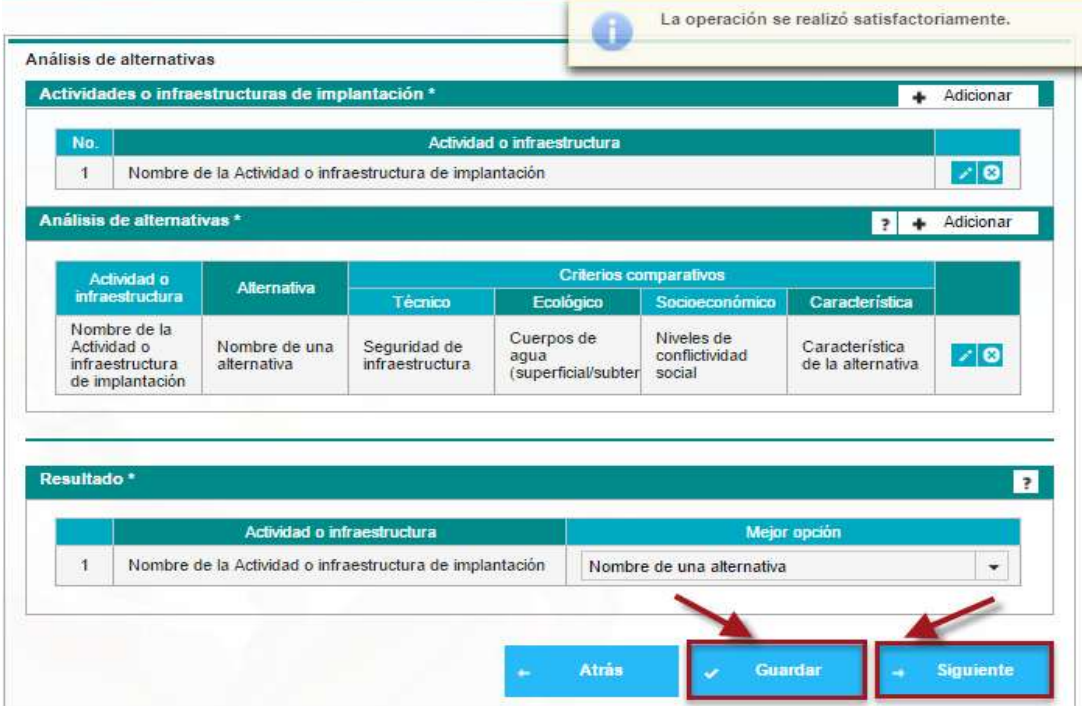

*Figura 41. Finalización de Análisis de Alternativas.*

<span id="page-29-1"></span><span id="page-29-0"></span>**3.4.12. Determinación del Área de Influencia**.- En este paso adjunte el documento de estudio de áreas de influencia dando clic sobre el botón "Seleccionar" **(Ver imagen 42)**.

<span id="page-29-2"></span>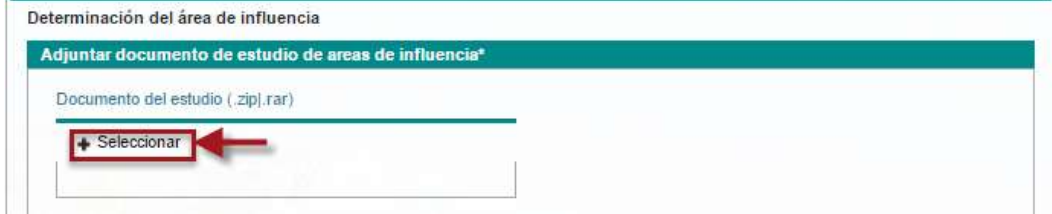

*Figura 42. Adjuntar documento de Estudio de Áreas de Influencia.*

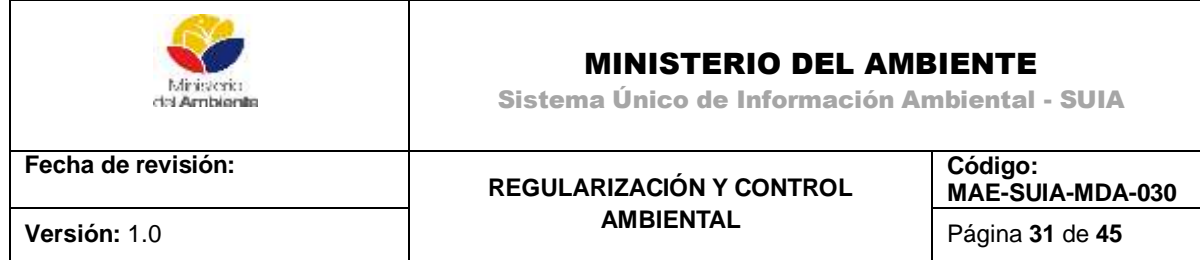

Seguidamente ingrese la información del "Área de influencia directa", datos como descripción y distancia del componente físico y biótico, como se muestra en la siguiente imagen **(Ver imagen 43)**.

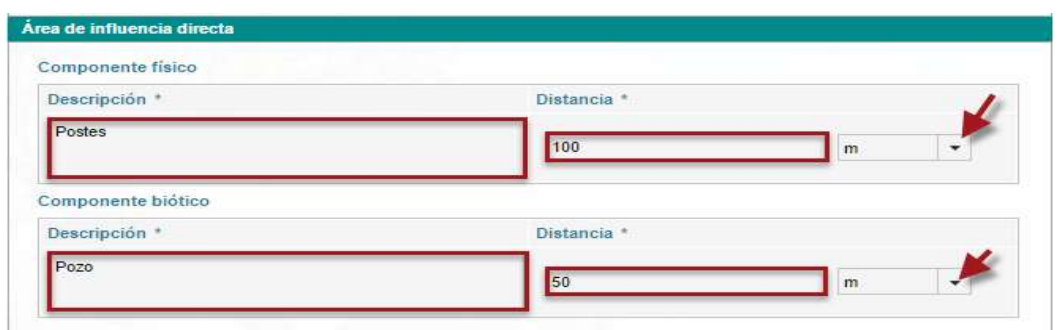

<span id="page-30-0"></span> *Figura 43. Determinación del Área de Influencia – Área de influencia directa.*

A continuación ingrese la información del "Área de influencia indirecta", datos como descripción y distancia del componente físico y biótico, como se muestra a continuación **(Ver imagen 44)**.

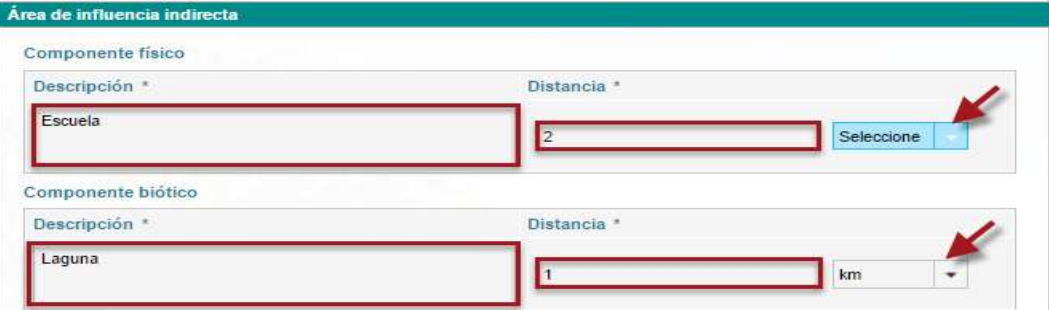

*Figura 44. Determinación del Área de Influencia – Área de influencia indirecta.*

<span id="page-30-1"></span>Seguidamente determine el área de influencia del proyecto medio social, para realizarlo de clic en el botón "Adicionar", como se muestra a continuación **(Ver imagen 45)**.

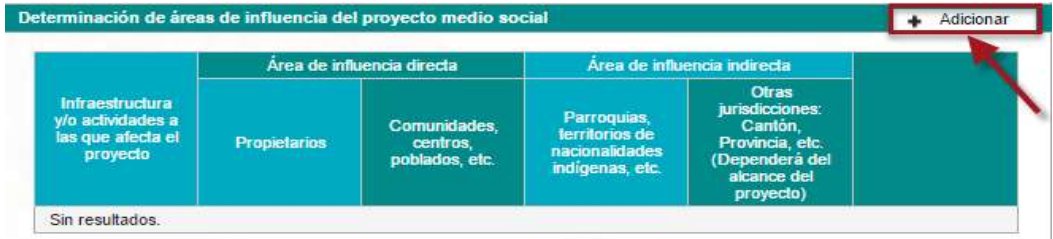

<span id="page-30-2"></span>*Figura 45. Determinación de áreas de Influencia del proyecto de medio social.*

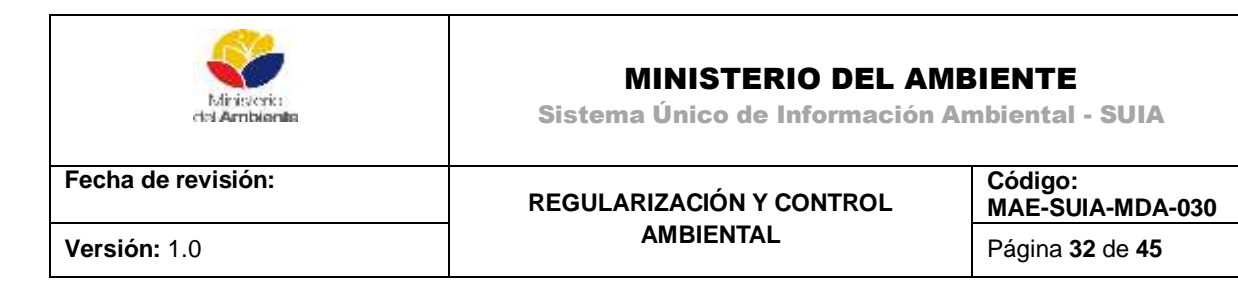

Al realizar dicha acción el sistema le presenta la siguiente imagen en la cual debe ingresar información referente a: Infraestructura, propietarios, comunidades, parroquia y otras jurisdicciones de influencia del proyecto, si ingresó todos los datos de clic en "Aceptar" **(Ver imagen 46)**.

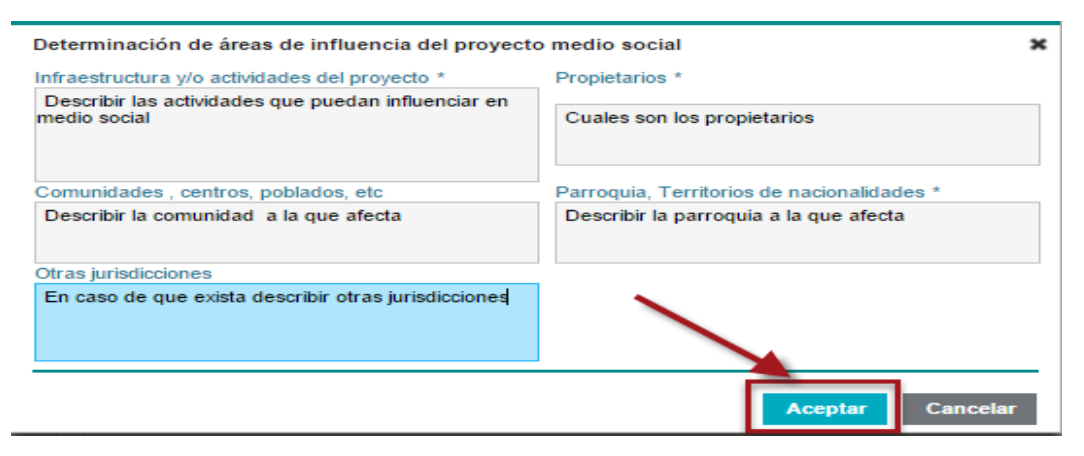

*Figura 46. Fin de la determinación de áreas de influencia del proyecto de medio social.*

<span id="page-31-1"></span>Una vez finalizado el ingreso de la información de todas las secciones se recomienda revisarla y a continuación guardarla dando clic en el botón "Guardar", posteriormente de continuidad al trámite dando clic en "Siguiente" **(Ver imagen 47)**.

| Infraestructura                              |                 | <b>Distancias</b><br><b>Elementos sensibles</b> |               |  |
|----------------------------------------------|-----------------|-------------------------------------------------|---------------|--|
|                                              |                 |                                                 |               |  |
| Describir las<br>actividades                 | <b>Elemento</b> | Descripción                                     | Distancia (m) |  |
| que puedan<br>influenciar en<br>medio social | Escuelas        | Una escuela rural con 200<br>alumnos            | 500.0         |  |
|                                              |                 |                                                 |               |  |
|                                              |                 |                                                 |               |  |

*Figura 47. Finalización de la determinación del área de influencia.*

<span id="page-31-2"></span><span id="page-31-0"></span>**3.4.13. Inventario Forestal**.- En esta sección debe adjuntar al sistema el inventario forestal en formato de extensión PDF, para realizarlo haga clic en el botón "Seleccionar", seguidamente busque en su computador el archivo, además ingrese datos como : Área de intervención, Área de afectación y superficie de muestreo, como se muestra a continuación **(Ver imagen 48)**.

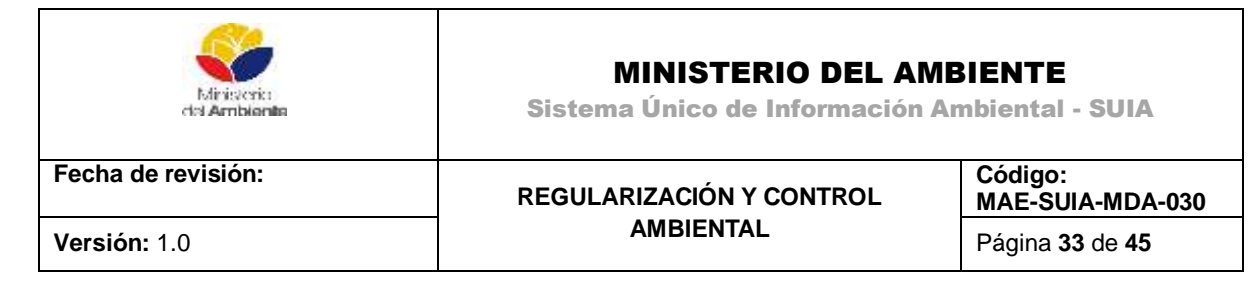

| Inventario forestal   |  |
|-----------------------|--|
| Inventario forestal * |  |
| Documento (pdf)       |  |
| + Seleccionar         |  |
|                       |  |

*Figura 48. Inventario Forestal.*

<span id="page-32-0"></span>Seguidamente se hará clic en el botón "Adicionar" para añadir la ubicación de los puntos de muestreo como aparece a continuación **(Ver imagen 49)**.

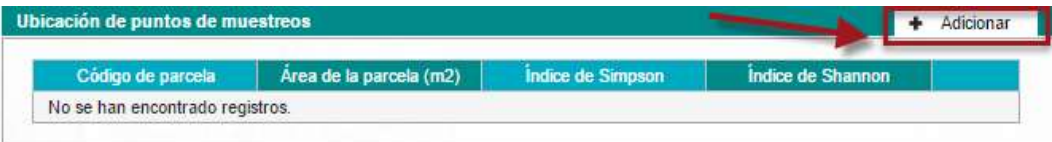

<span id="page-32-1"></span> *Figura 49. Inventario forestal – Seleccionar documento requerido.*

A continuación ingrese los datos solicitados en los campos requeridos, también deberá agregar las coordenadas haciendo clic en el botón "Adicionar", una vez ingresado todos los datos haga clic en "Aceptar" **(Ver imagen 50)**.

| Ubicación de puntos de muestreos |                                                          |                          |
|----------------------------------|----------------------------------------------------------|--------------------------|
| Código de parcela *              | Área de parcela (m2) *                                   |                          |
| 25                               | 100.0                                                    |                          |
| Indice de Simpson                | Índice de Shannon                                        |                          |
| Baja                             | Baja<br>$\overline{\phantom{a}}$                         | $\overline{\phantom{a}}$ |
| Nombre de la tabla de volumen *  | Nombre de la tabla de índice de valores de importancia * |                          |
| Nombre de tabla de volumen       | Nombre de indice de valores de importancia               |                          |
|                                  |                                                          |                          |
|                                  |                                                          |                          |
|                                  |                                                          |                          |
| <b>Coordenadas</b>               |                                                          | Adicionar                |
| Coordenada X                     | Coordenada Y                                             |                          |
| 200                              | 500                                                      | ⊘∣ol                     |
| 200                              | 300                                                      | ∠∣ol                     |
| 100                              | 300                                                      | ⊵∣ol                     |
| 50                               | 60                                                       | ⊘∣⊘                      |

<span id="page-32-2"></span>*Figura 50. Inventario forestal – Descripción de la ubicación de puntos de muestreo.*

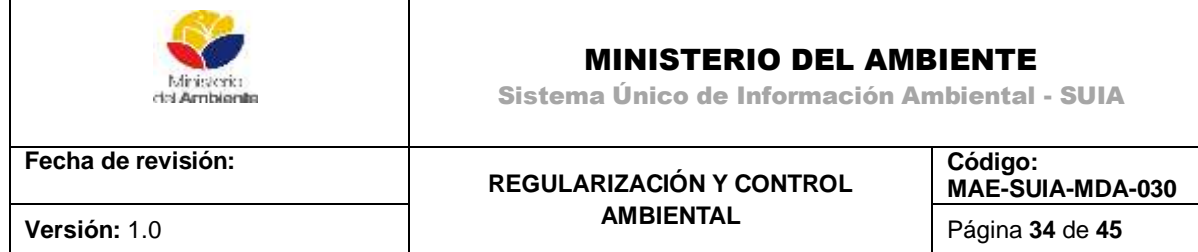

El siguiente paso es descargar la plantilla "Tabla de Volumen", llene los datos solicitados y adjúntela al sistema haciendo clic en el botón "Seleccionar" **(Ver imagen 51)**.

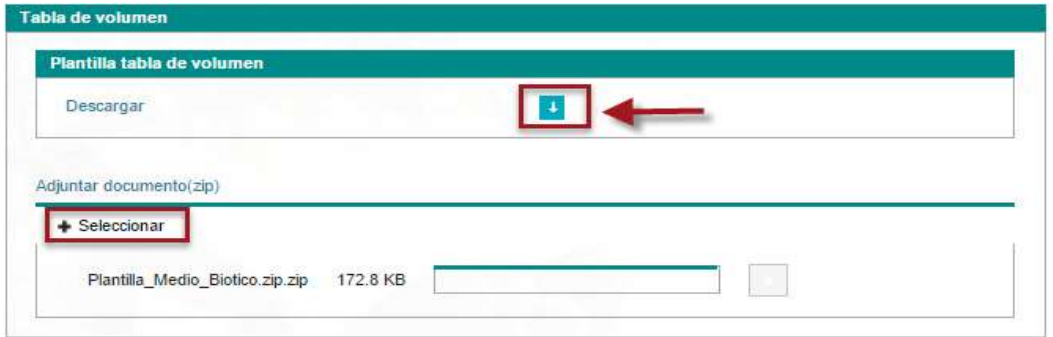

*Figura 51. Inventario forestal – Tabla de volumen.*

<span id="page-33-0"></span>De la misma manera descárguese la plantilla "Índices de valor de importancia", llene los datos solicitados y adjúntela al sistema haciendo clic en el botón "Seleccionar" **(Ver imagen 52)**.

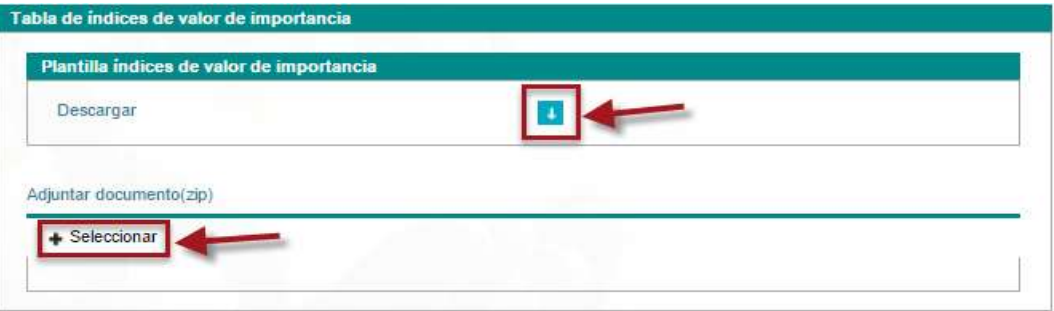

<span id="page-33-1"></span> *Figura 52. Inventario forestal – Tabla de índices de valor de importancia.*

Tiene que seleccionar si posee especies bajo categoría de "Amenaza" y una justificación **(Ver imagen 53)**.

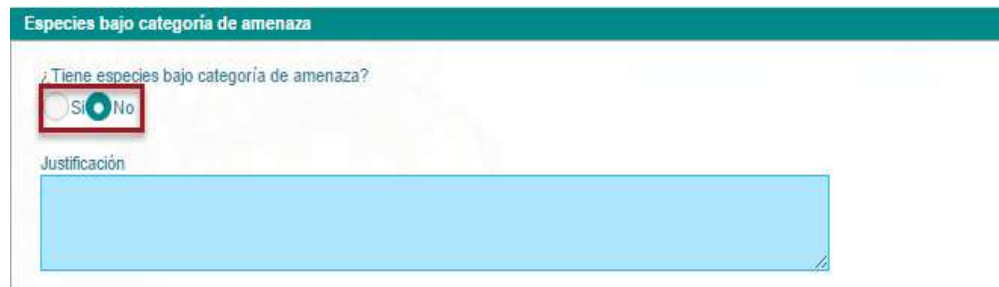

<span id="page-33-2"></span> *Figura 53. Inventario forestal – Especies bajo categoría de amenaza*

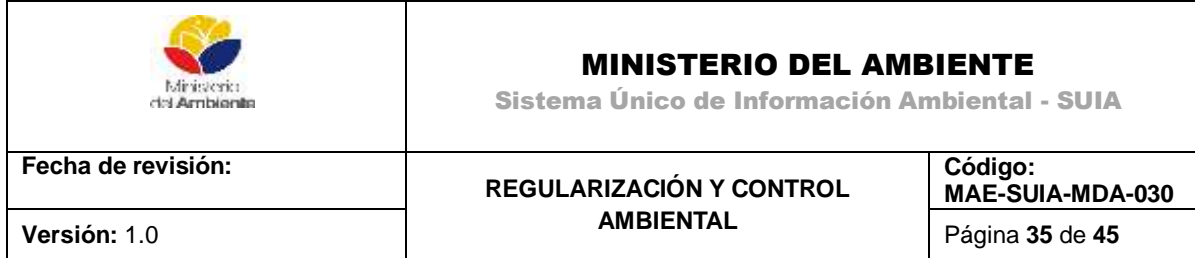

Finalmente ingrese los datos solicitados en la siguiente pantalla e indique si su proyecto tiene remoción de cobertura vegetal nativa dando clic en las opciones "Si" o "No" dependiendo de su realidad.

Ingresados todos los campos revise la información y proceda a guardarla dando clic en el botón "Guardar", a continuación de clic en el botón "Siguiente" para continuar con el estudio de impacto ambiental **(Ver imagen 54)**.

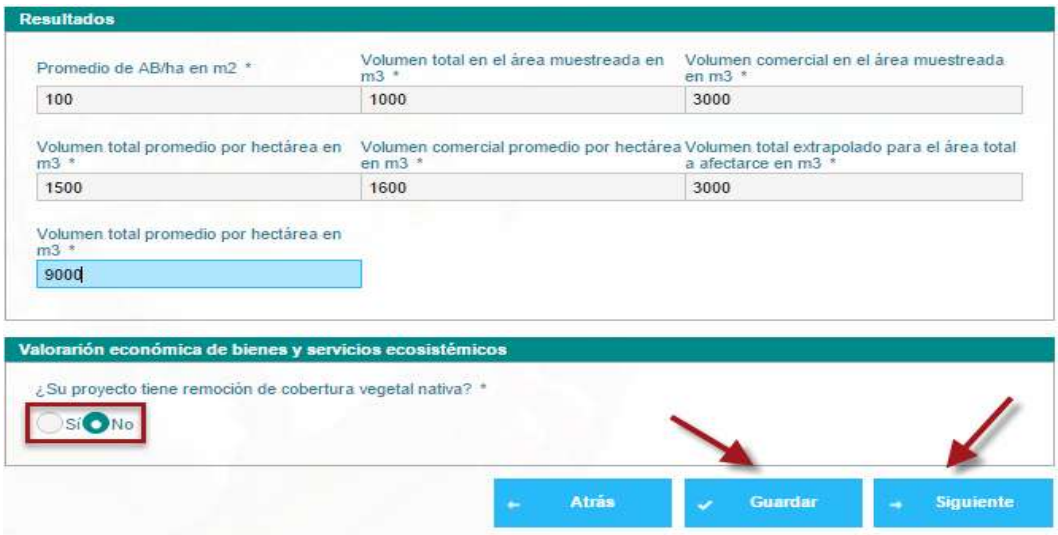

*Figura 54. Inventario forestal – Resultados*

<span id="page-34-1"></span><span id="page-34-0"></span>**3.4.14. Identificación, evaluación de impactos ambientales**.- En esta sección deberá ingresar la información necesaria del impacto ambiental identificado, para esto de clic en el botón "Seleccionar", busque en su computador el documento en formato PDF y selecciónelo, seguidamente de clic en el botón "Adicionar" para ingresar las etapas o fases.

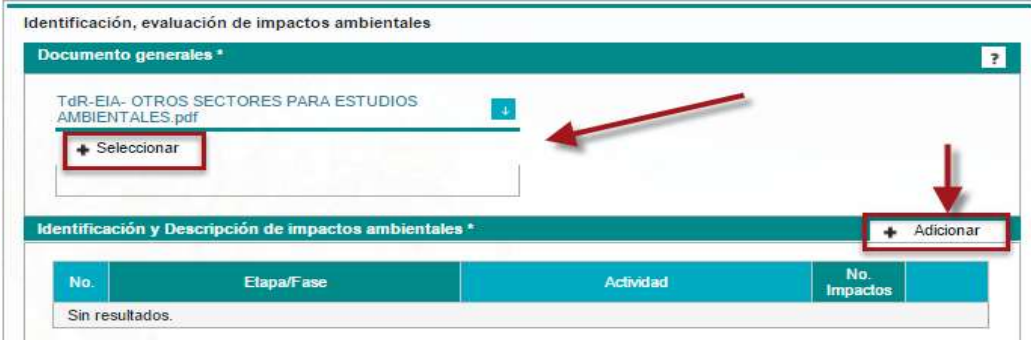

<span id="page-34-2"></span> *Figura 55. Identificación, evaluación de impactos ambientales - Adjuntar documento.*

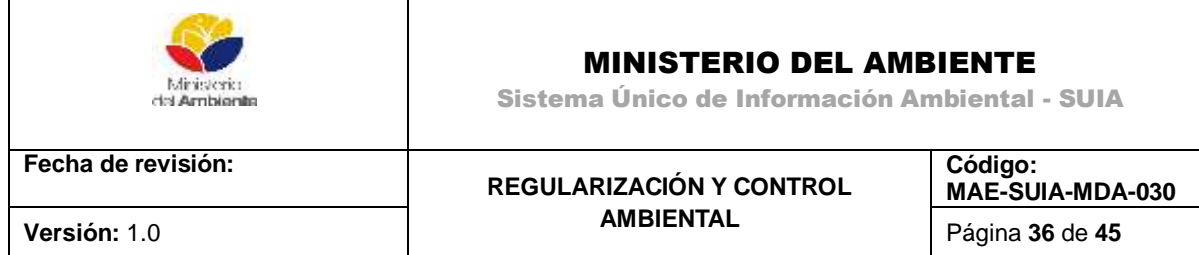

Escoja la etapa o fase desde el campo con etiqueta "Etapa/Fase" y la actividad desde el campo con etiqueta "Actividad" y de clic en el botón "Adicionar" **(Ver imagen 56)**.

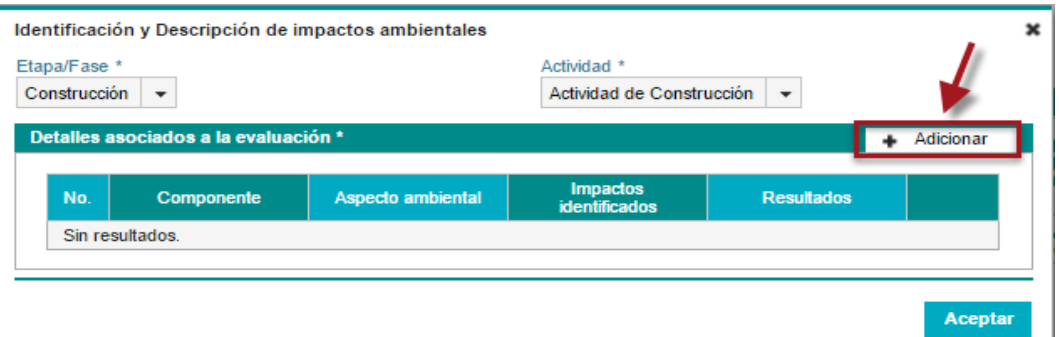

<span id="page-35-0"></span> *Figura 56. Identificación, evaluación de impactos ambientales – Identificación de impacto ambiental.*

Seguidamente el sistema le presenta la siguiente imagen en la cual debe ingresar toda la información solicitada de manera obligatoria y dar clic en el botón "Aceptar" **(Ver imagen 57)**.

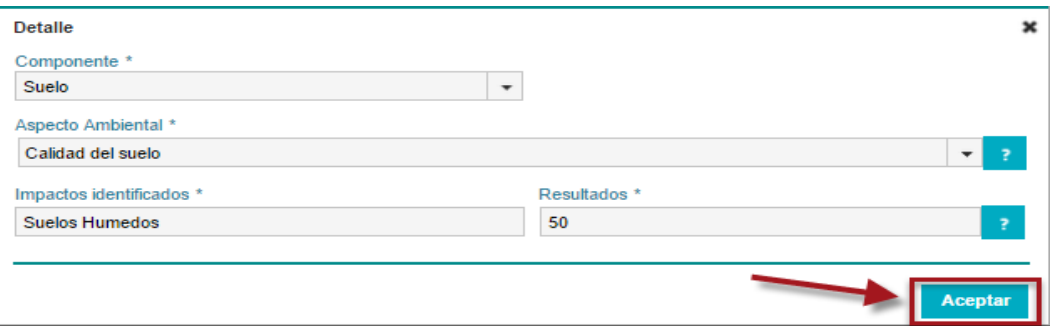

<span id="page-35-1"></span> *Figura 57. Identificación, evaluación de impactos ambientales – Detalle de Impacto Ambiental*

Finalmente adjunte al sistema el resultado de protocolo de prueba, para lo cual debe seguir los siguientes pasos:

- 1. Descargar indicaciones
- 2. Adjunte el documento de Tratamiento en formato PDF
- 3. Ingrese las conclusiones

Revise la información ingresada en el sistema guárdela dando clic en el botón "Guardar", seguidamente de clic en el botón "Siguiente" para continuar al siguiente paso **(Ver imagen 58)**.

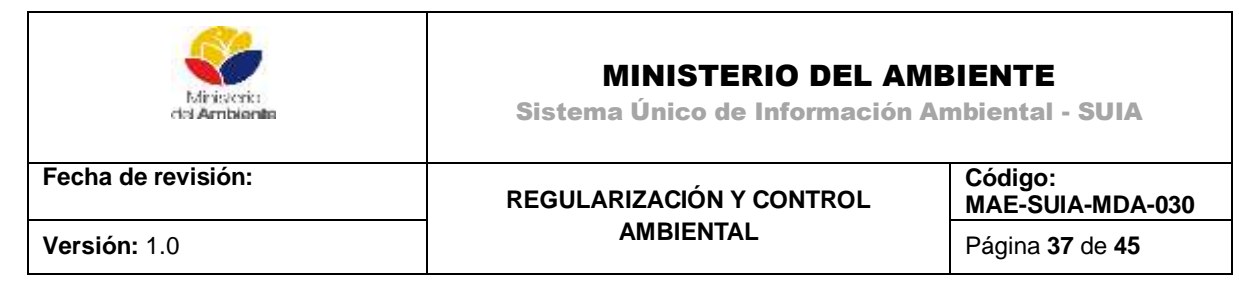

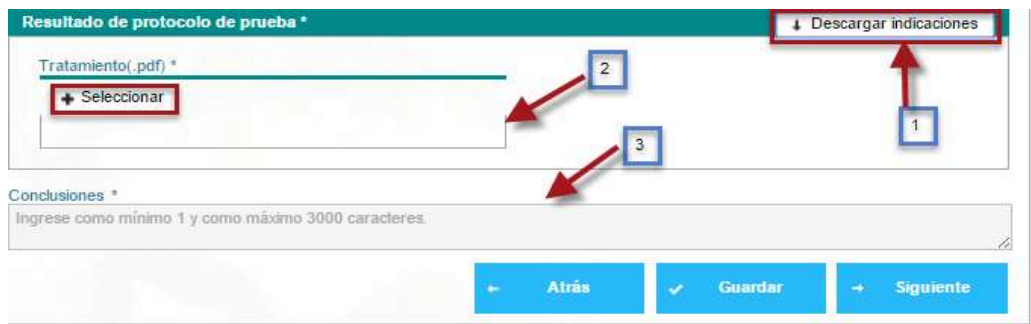

*Figura 58. Resultado de patrimonio de prueba*

<span id="page-36-0"></span>La opción Seleccionar permite adjuntar el Documento de respaldo en formato .zip, mientras que Adicionar mostrará un asistente para Análisis de riesgo **(Ver imagen 59)**.

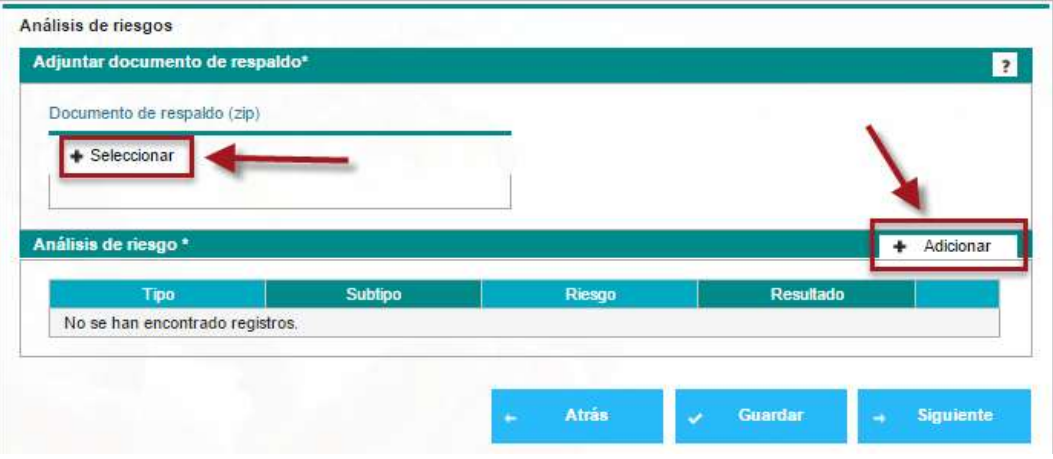

*Figura 59. Análisis de Riegos* 

<span id="page-36-1"></span>En este asistente se seleccionan los requerimientos Tipo, Riesgo y Resultado, acto seguido la opción guardar permitirá adicionar los datos **(Ver imagen 60)**.

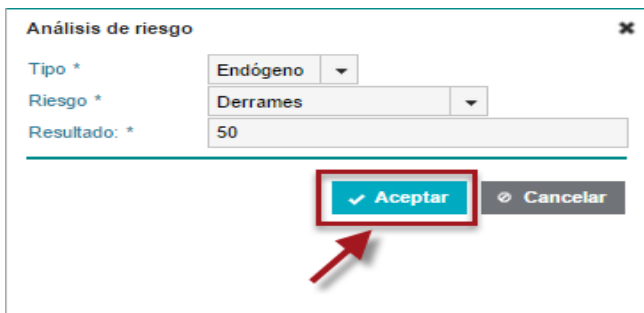

<span id="page-36-2"></span>*Figura 60. Análisis de Riegos – Descripción* 

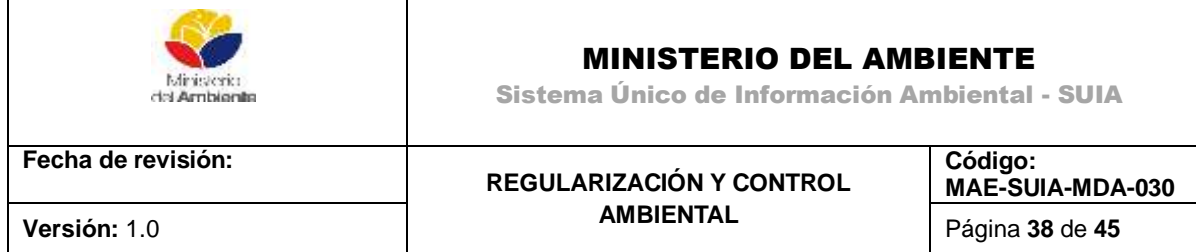

<span id="page-37-0"></span>**3.4.15. Plan de Manejo Ambiental**.- Deberá ingresar toda la información requerida en los planes que se detallan a continuación y Guardar **(Ver imagen 61)**.

| ambiental                  | Impacto<br>ambiental                      | Medida<br>propuesta        | Indicadores        | Medio de<br>verificación | Responsable | Frecuencia | Periodo |           |
|----------------------------|-------------------------------------------|----------------------------|--------------------|--------------------------|-------------|------------|---------|-----------|
|                            | No se han encontrado registros.           |                            |                    |                          |             |            |         |           |
| Plan de manejo de desechos |                                           |                            |                    |                          |             |            | ۰       | Adicionar |
| Aspecto<br>ambiental       | Impacto<br>ambiental                      | Medida<br>propuesta        | Indicadores        | Medio de<br>verificación | Responsable | Frecuencia | Periodo |           |
|                            | No se han encontrado registros.           |                            |                    |                          |             |            |         |           |
|                            | Plan de relaciones comunitarias           |                            |                    |                          |             |            |         | Adicionar |
| Aspecto<br>ambiental       | Impacto<br>ambiental                      | Medida<br>propuesta        | Indicadores        | Medio de<br>verificación | Responsable | Frecuencia | Periodo |           |
|                            | No se han encontrado registros.           |                            |                    |                          |             |            |         |           |
|                            | Plan de rehabilitación de áreas afectadas |                            |                    |                          |             |            |         | Adicionar |
| Aspecto<br>ambiental       | Impacto<br>ambiental                      | Medida<br>propuesta        | Indicadores        | Medio de<br>verificación | Responsable | Frecuencia | Periodo |           |
|                            | No se han encontrado registros.           |                            |                    |                          |             |            |         |           |
|                            | Plan de abandono y entrega del área       |                            |                    |                          |             |            | ٠       | Adicionar |
| <b>Aspecto</b>             | Impacto<br>ambiental                      | <b>Medida</b><br>propuesta | <b>Indicadores</b> | Medio de<br>verificación | Responsable | Frecuencia | Periodo |           |
| ambiental                  |                                           |                            |                    |                          |             |            |         |           |

<span id="page-37-2"></span> *Figura 61. Planes de Manejo Ambiental* 

<span id="page-37-1"></span>**3.4.16. Cronograma Valorado del PMA**.- Los casilleros permiten escoger los meses según el subplan y haciendo clic en Guardar se guardarán los cambios hechos al cronograma **(Ver imagen 62)**.

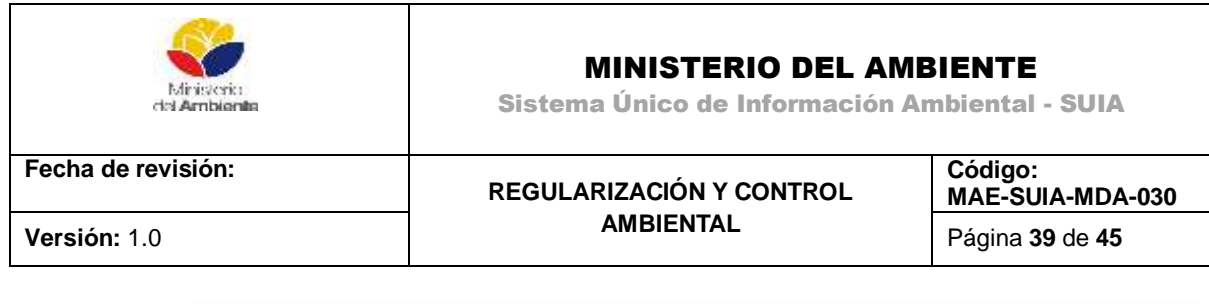

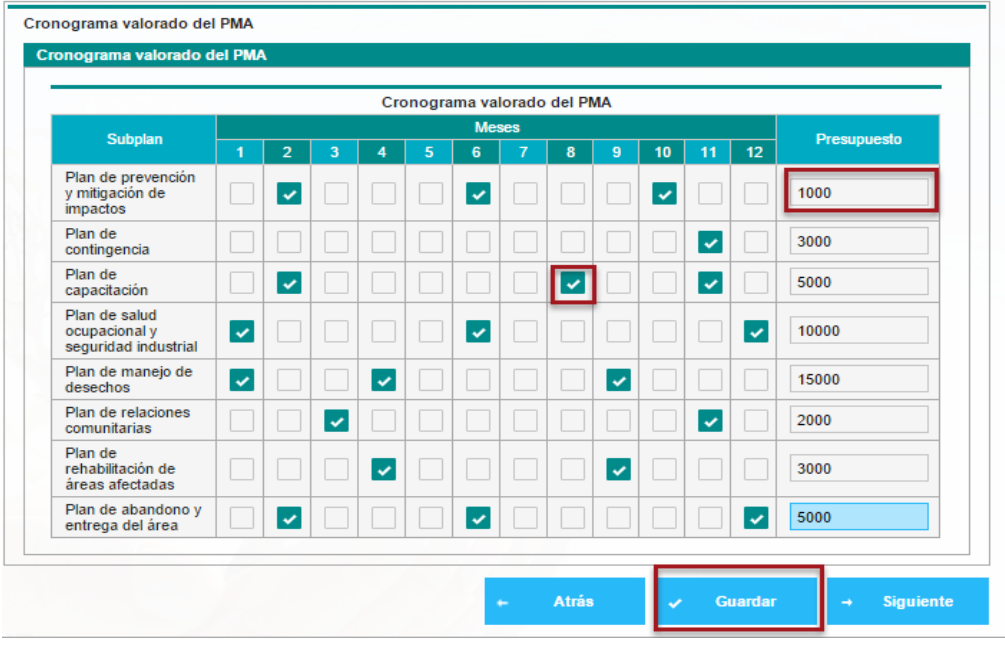

<span id="page-38-1"></span> *Figura 62. Cronograma Valorado del PMA*

<span id="page-38-0"></span>**3.4.17. Anexos**.- Desplegando la opción marcada en rojo en la parte superior, se escogerá el nombre del documento **(Ver imagen 63)**.

![](_page_38_Picture_68.jpeg)

<span id="page-38-2"></span> *Figura 63. Anexos* 

![](_page_39_Picture_0.jpeg)

Sistema Único de Información Ambiental - SUIA

**Fecha de revisión:**

#### **REGULARIZACIÓN Y CONTROL AMBIENTAL Versión:** 1.0 Página **40** de **45**

**Código: MAE-SUIA-MDA-030** 

A continuación debe verificar que toda la información necesaria para el estudio del impacto ambiental ha sido ingresada una vez que está seguro de esto de clic en "Enviar", como se muestra en la siguiente imagen **(Ver imagen 64)**.

![](_page_39_Picture_7.jpeg)

*Figura 64. Enviar Estudio de Impacto Ambiental* 

<span id="page-39-1"></span>Seguidamente el sistema le pide una confirmación, si está seguro de clic en el botón "Aceptar" **(Ver imagen 65)**.

![](_page_39_Picture_10.jpeg)

*Figura 65. Confirmación del Estudio de Impacto Ambiental* 

# <span id="page-39-2"></span><span id="page-39-0"></span>**3.4. Participación Social**

Para dar inicio a esta tarea de clic en el ícono ubicado en la parte izquierda **(Ver imagen 66)**.

| Bienvenido (a): GANAN CULQUI PABLO VINICIO<br>÷ | <b>EXAMPLE THE STATE OF BUILDING</b> |                               |                    | Cerrar sesion |
|-------------------------------------------------|--------------------------------------|-------------------------------|--------------------|---------------|
| Bandeja de tareas (14)<br>Notificaciones (499)  | Notificaciones atendidas (564)       |                               |                    |               |
| Trämte                                          | Flujo                                | Actividad                     | Registro           | ¢             |
| MAE-RA-2015-203980                              | Licencia Ambiental                   | Ingresar participacion social | 13/08/2015 8:12 PM |               |

*Figura 66. Participación Social.*

<span id="page-39-3"></span>A continuación adjunte el documento de participación social dando clic en el botón "Seleccionar", una vez adjuntado de clic en el botón Enviar **(Ver imagen 67)**.

![](_page_40_Picture_114.jpeg)

![](_page_40_Picture_1.jpeg)

*Figura 67. Participación Social- Adjuntar Documento y Enviar*

# <span id="page-40-1"></span><span id="page-40-0"></span>**3.5. Pronunciamiento Favorable al Estudio de Impacto Ambiental**

Una vez enviado el documento de Participación Social, toda la información Ingresada del Estudio pasa a revisión por parte de los técnicos del Área de Calidad Ambiental de la entidad responsable, para analizada la información.

Luego de analizada la Información por parte de los técnicos se emite el pronunciamiento favorable al Estudio de Impacto Ambiental **(Ver imagen 68).**

| Bandela de tareas (1) |  | Notificaciones (1) Notificaciones atendidas (0) |                           |                    |
|-----------------------|--|-------------------------------------------------|---------------------------|--------------------|
| Transe                |  | Flujo:                                          | Actividad                 | Registra           |
| MAE-RA-2015-212356    |  | Licencia Ambiental                              | Descargar pronunciamiento | 21/08/2015 4:12 PM |

*Figura 68. Pronunciamiento Favorable- Inicio Tarea*

<span id="page-40-2"></span>A continuación el usuario debe descargar el documento del Pronunciamiento Favorable u Observado; en el caso que sea observado el usuario deberá realizar las correcciones solicitadas y enviar nuevamente el estudio para la revisión del técnico caso contrario deberá continuar con el trámite correspondiente **(Ver imagen 69).**

![](_page_41_Picture_122.jpeg)

![](_page_41_Picture_1.jpeg)

*Figura 69. Pronunciamiento Favorable- Descarga de Pronunciamiento*

### <span id="page-41-1"></span><span id="page-41-0"></span>**3.6. Validar Pago y adjuntar documentos de comprobante**

Una vez obtenido el pronunciamiento favorable se debe realizar al pago y adjuntar la documentación de respaldo, para iniciar la esta se debe dar clic en el icono que muestra la flecha de la siguiente imagen **(Ver imagen 70)**.

|                    | Bandeja de tareas (13) Notificaciones (512) Notificaciones alendidas (569) |                                       |                    |  |
|--------------------|----------------------------------------------------------------------------|---------------------------------------|--------------------|--|
| rantis             | Flap                                                                       | <b>Actividad</b>                      | <b>Heast</b>       |  |
| MAE-RA-2015-203980 | Licencia Ambiental                                                         | Validar pago y adjuntar documentos de | 13/08/2015 9:39 PM |  |

*Figura 70. Validar pago* 

<span id="page-41-2"></span>Para completar la actividad realizar los siguientes pasos:

(1) Seleccionar el comprobante a adjuntar y llenar los datos de la licencia que son:

- Póliza
- Valor
- Vigencia de la Póliza

![](_page_42_Picture_87.jpeg)

(2) Dar clic en Enviar **(Ver imagen 71).**

![](_page_42_Picture_88.jpeg)

*Figura 71. Validar pago y adjuntar documentos.*

### <span id="page-42-1"></span><span id="page-42-0"></span>**3.7. Pago de licencia ambiental**

Para continuar con esta actividad dar clic en el icono que muestra la flecha de la siguiente imagen **(Ver imagen 72)**.

![](_page_42_Picture_89.jpeg)

*Figura 72. Pago de Licencia Ambiental.* 

<span id="page-42-2"></span>A continuación se mostrará un resumen del pago de licencia, si está de acuerdo dar clic en Realizar pago **(Ver imagen 73).**

<span id="page-42-3"></span>

| Contexto de la Actividad                    | $\vee$ Ver detailes |
|---------------------------------------------|---------------------|
| Datos de la Actividad                       |                     |
| Pago de Scencia                             |                     |
| Page por servicios forcatales 0.00          |                     |
| Pago por Seguimiento y Control (PSC) 480.00 |                     |
| Page por costo proyecto \$5,00              |                     |
| Valor total 530.00                          |                     |
|                                             |                     |
|                                             | Realizer page       |

*Figura 73. Detalle de pago de la licencia.* 

![](_page_43_Picture_0.jpeg)

En el siguiente paso se realiza la transacción de pago donde se deberá seleccionar lo siguiente **(Ver imagen 74)**.

- Escoger la institución bancaria
- Ingresar el número de comprobante
- Dar clic en Adicionar
- Finalmente dar clic en Enviar

![](_page_43_Picture_110.jpeg)

*Figura 74. Ingreso de Transacción para el pago de licencia.* 

<span id="page-43-0"></span>A continuación se mostrará un resumen del pago de licencia, si está de acuerdo dar clic en Realizar pago, luego la documentación pasa a revisión por un Técnico para verificar si el valor de cancelado por la licencia es correcto para poder emitir la licencia.

### **3.8. Descarga Licencia Ambiental**

Una vez que son aprobados los pagos y documentos de respaldo se procede a la elaboración y revisión de la licencia por parte de los Técnicos de Calidad Ambiental, una vez revisa y aprobada se procede a ser firmada por la Máxima Autoridad Ambiental, donde se puede descargar la información como se muestra a continuación en el botón descargar **(Ver imagen 75)**.

![](_page_44_Picture_48.jpeg)

<span id="page-44-0"></span>![](_page_44_Picture_49.jpeg)

*Figura 75. Descarga Licencia.*